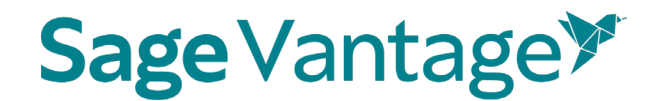

# Sage Vantage with Willo Labs Deep Linking Guide for Canvas

This guide will walk you through the process of pairing Sage Vantage with your Canvas course using Willo Labs. Once paired, you can create deep links to Vantage content and set up grade sync for any Vantage assignments you wish to include in your Canvas gradebook.

# Table of Contents

- Video [Tutorials](#page-0-0)
- Create a [Vantage](#page-0-1) Course
- Adding Willo Labs to [a New Canvas](#page-12-0) Course
- Deep Links and Grade Sync in a New [Canvas](#page-15-0) Course
	- o Add [Assignment](#page-31-0) Due Dates in Canvas
	- o Excluding Grades for Completion from the Canvas Gradebook [Calculations](#page-33-0)

# <span id="page-0-0"></span>Video Tutorials

<span id="page-0-1"></span>Tutorial videos for Vantage and for using Vantage with your Canvas course are available on the Vantage Technical Support website:

• SAGE Vantage [Instructor](https://sagevantage.softwareassist.com/SolutionFAQ.aspx?id=1257) Videos

## Create a Vantage course

Before you can add deep links or grade sync itemsto your Canvas course, you must create your Sage Vantage course. If you have additional sections in the same term or will teach the course again in a new term, you can copy an existing Vantage course to use with the additional sections.

Visit [https://vantage.sagepub.com](https://vantage.sagepub.com/) to Login or Sign Up for Vantage. If you are not sure what your password is, you can click the "Forgot Password?" link to reset it.

If you have never created a Vantage course, when you first login you will be taken directly into the course creation process. If you have created a course before, you can use the **Create Course**  button at the top right of your My Courses Dashboard to create a new course.

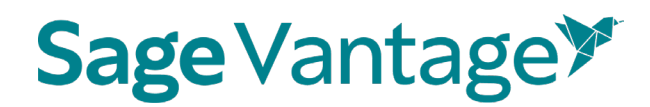

### Create a New Course

If you have never created a Vantage course, when you first login you will be taken directly into the course creation process. If you have created a course before, you can use the **Create Course**  button at the top right of your My Courses Dashboard to create a new course.

1. Click **Create a New Course** to begin.

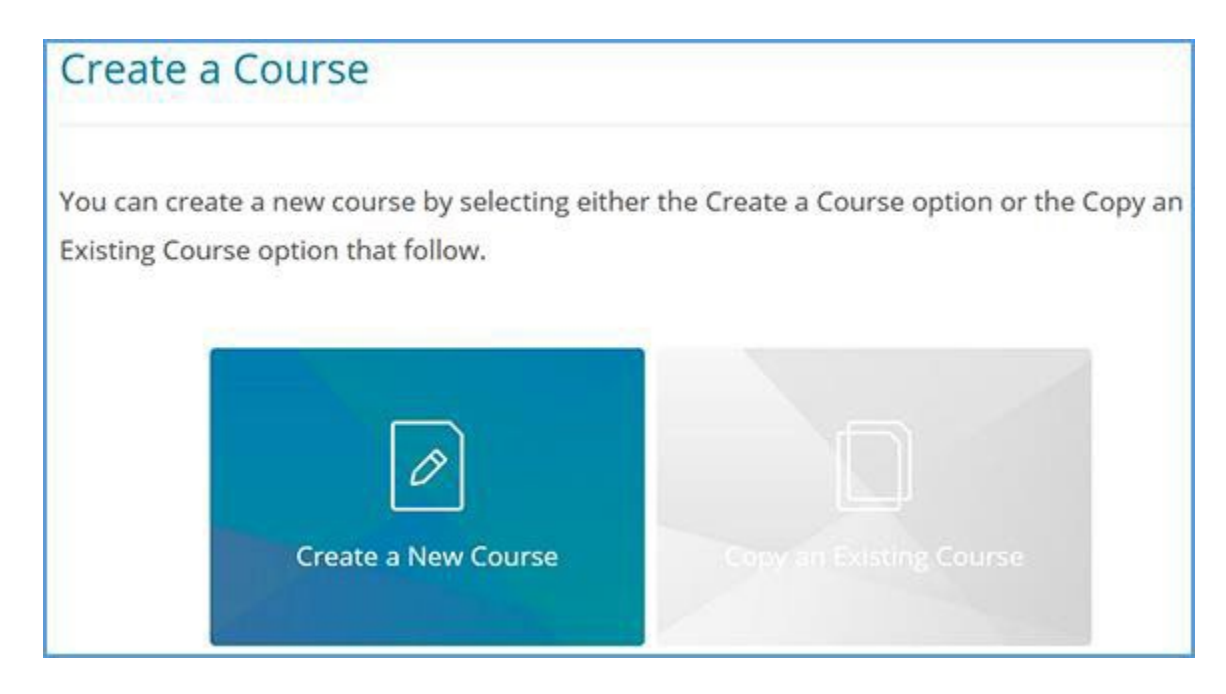

- 2. Complete the Course Information page (1. Enter Course Information). Mandatory fields are marked with an asterisk.
	- a. Select an Institution and Department. If you do not see your institution or department in the dropdowns, follow the directions on the right of the page to update your information.

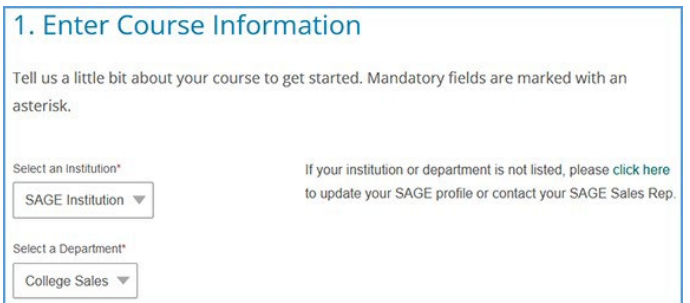

b. Locate the title you wish to use. There are two ways to find it.

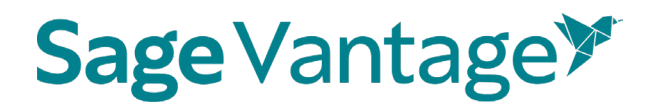

### You can start typing to search by author or title.

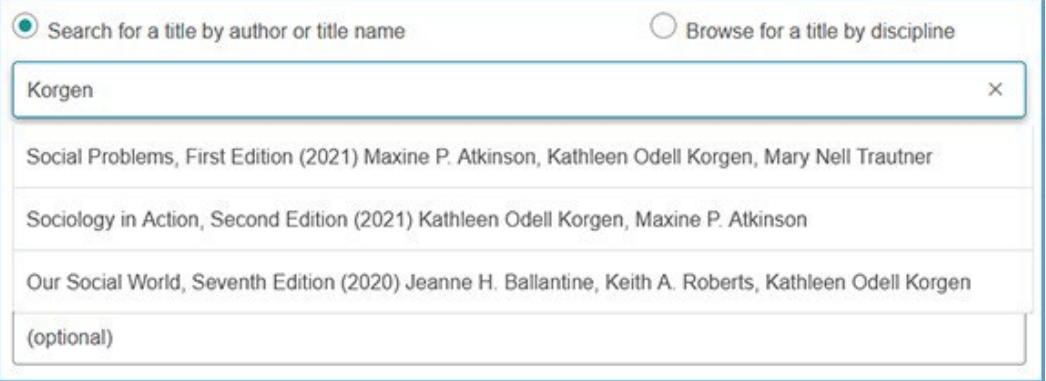

You can also search by discipline. Once you choose the discipline, you can further refine your search by choosing a Course Area. All titles available for the discipline and course area combination you select will display. Choose your title from the list.

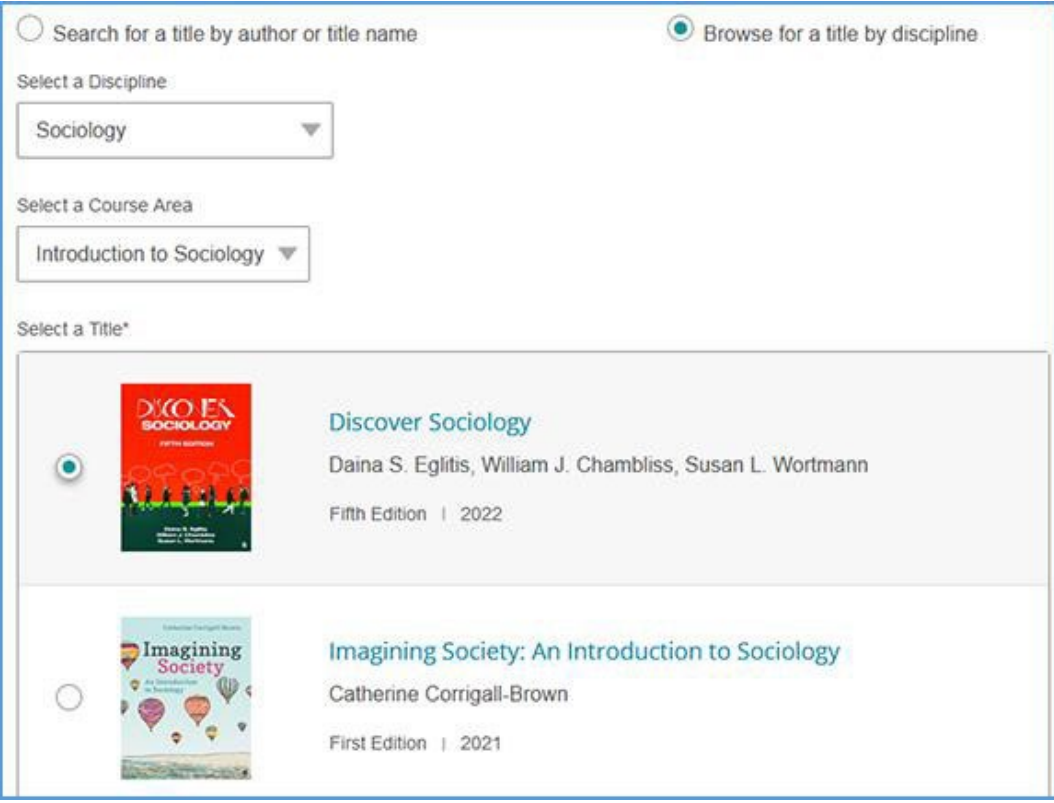

c. Complete the Course name, Section Name, Course Start and End dates, Time Zone, and Course Description fields. Section Name and Course Description are optional fields, but all other information is required.

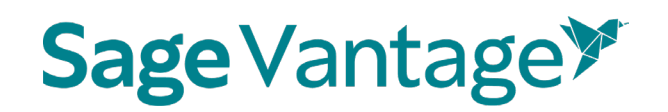

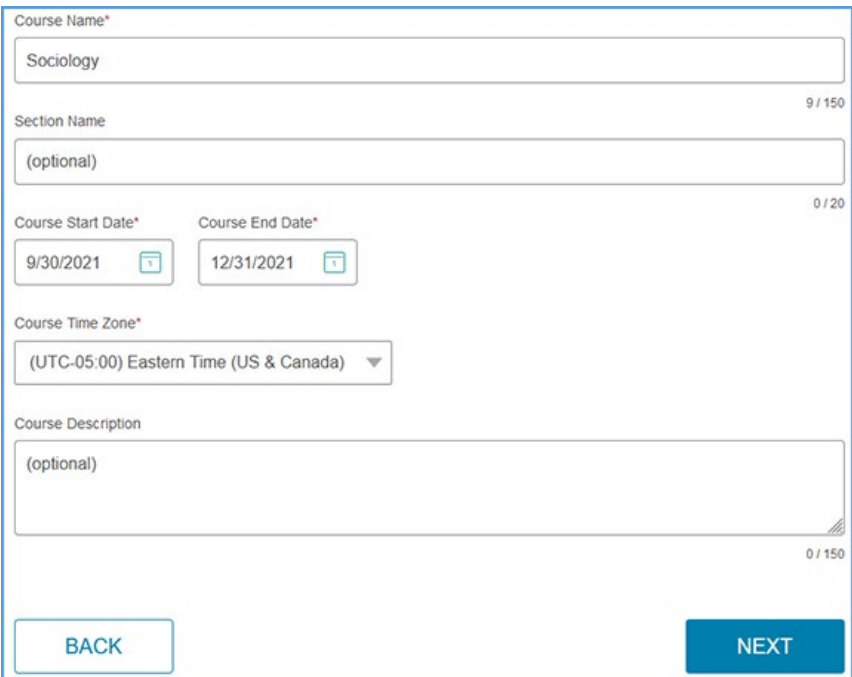

- d. Click **Next** once you complete your course details.
- 3. On the next page (Choose Gradebook and Global Assignment Settings), default settings for your gradebook and assignments are selected. The images below show the default settings, but you can make changes based on the needs of your course.

### 4. **Late Assignments**

Selecting "Accept late assignments" will display grades for all student submissions. If all attempts for an assignment are submitted after the due date, the student grade for that assignment will display in red in the gradebook.

If you select "Do not accept late assignments," Vantage will not display any late assignment submissions in your gradebook. All student work is viewable from the student's dashboard.

### 5. **Short Answers and Critical Thinking Checks**

Short answers are present in Critical Thinking Checks, Video Activities, Data Activities, Reading Activities. If they are assigned and not set for auto credit, you will need to review and assign credit for students when they complete their attempts for these assessments before the student will receive a full grade.

### 6. **Vantage Grade To Date**

You can choose to display or not the cumulative grade for all Vantage assignments assigned for a grade and for completion on the student dashboard and the percentage of what Vantage is worth in your overall grade.

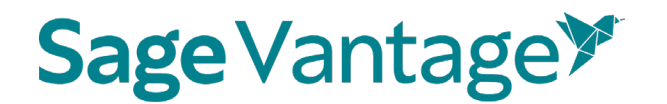

## **Gradebook Settings**

### **Late Assignments**

Selecting "Accept late assignments" will display grades for all student submissions. If all attempts for an assignment are submitted after the due date, the student grade for that assignment will display in red in the gradebook.

If you select "Do not accept late assignments", Vantage will not display any late assignment submissions in your gradebook. All student work is viewable from the student's dashboard.

Accept late assignments

◯ Do not accept late assignments

#### Short Answers and Critical Thinking Checks

Short answers are present in Critical Thinking Checks, Video Activities, Data Activities, Reading Activities. If they are assigned and not set for auto credit, you will need to review and assign credit for students when they complete their attempts for these assessments before the student will recieve a full grade.

Do not assign Critical Thinking Checks

Assign short answer questions for Video Activities

- ◯ Do not assign short answer questions for Video Activities
- Assign short answer questions for Data Activities
- ◯ Do not assign short answer questions for Data Activities

Assign short answer questions for Reading Activities

◯ Do not assign short answer questions for Reading Activities

#### Vantage Grade to Date

This is the grade for Vantage assessments assigned for a grade or completion. This grade matches the "Percent to Date" column in the gradebook.

- O Display on Student Dashboard
- ◯ Do not display on Student Dashboard

Assigned work in Vantage will be worth what percentage of the students overall grade?

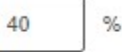

**O** Display on Student Dashboard

◯ Do not display on Student Dashboard

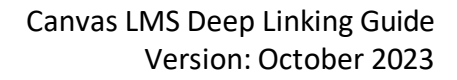

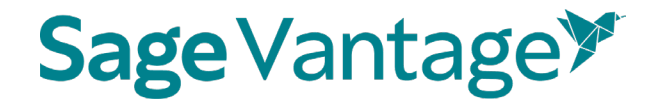

### a. **Gradebook Settings**

Default: Accept late assignments, Assign short answer questions for each activity type, Critical Thinking Checks, Vantage grade to date and percentage of Vantage grade to student's overall course grade

### b. **Global Assignment Settings by Type**

### i. **Chapter Quizzes**

Default: Assigned for a grade, one attempt, Unlimited Chapter Quiz reviews, and to restrict or not access to the quizzes

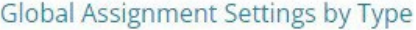

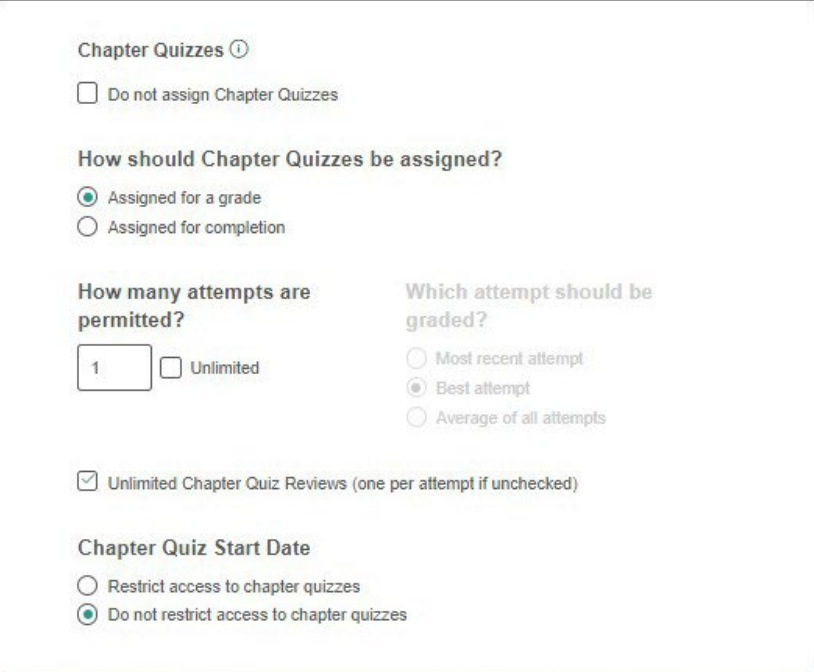

### ii. **Knowledge Checks**

Default: Assigned for completion, Hints are allowed, Unlimited attempts

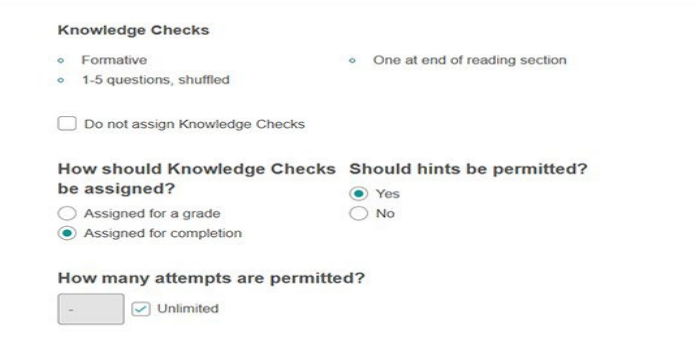

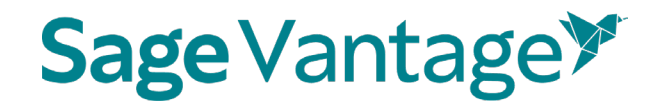

### iii. **Critical Thinking Checks**

(If you elected not to assign short answer and Critical Thinking Checks earlier on this page, you will not see this section) Default: Assigned for completion, Unlimited attempts

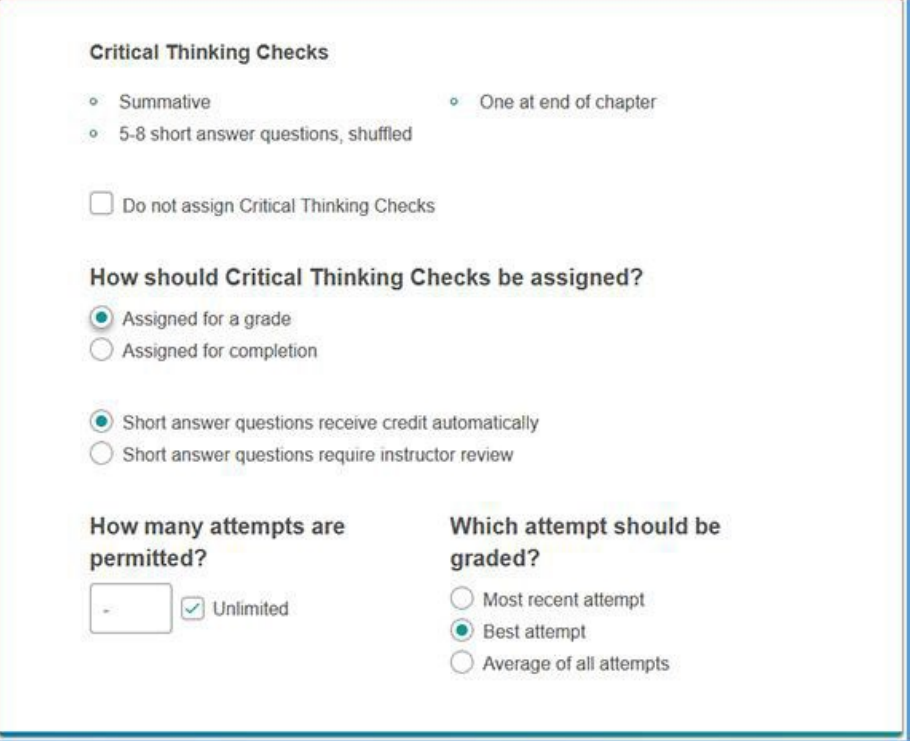

## iv. **Video Activities, Data Activities, Reading Activities**

Default: Assign short answer questions, Assigned for completion, Unlimited attempts

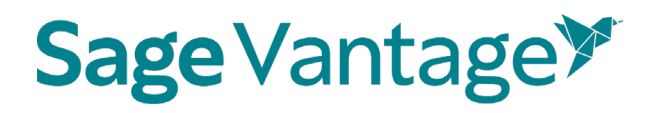

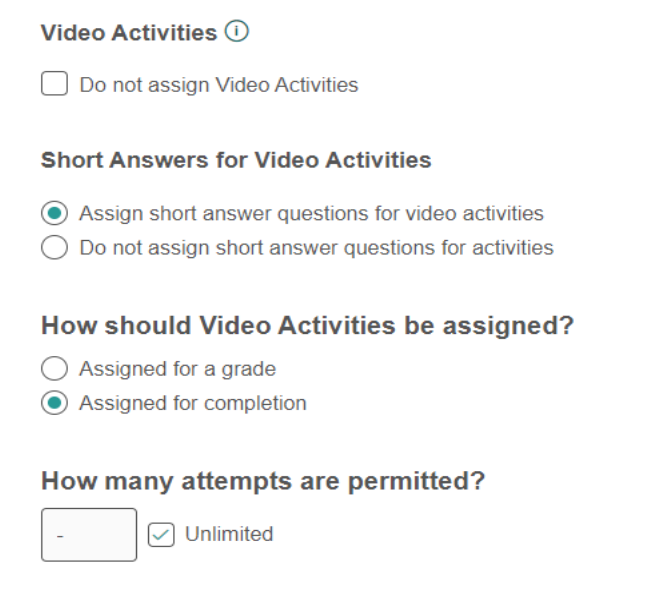

v. If assigned for a grade, you will have a choice to receive credit automatically or require instructor review.

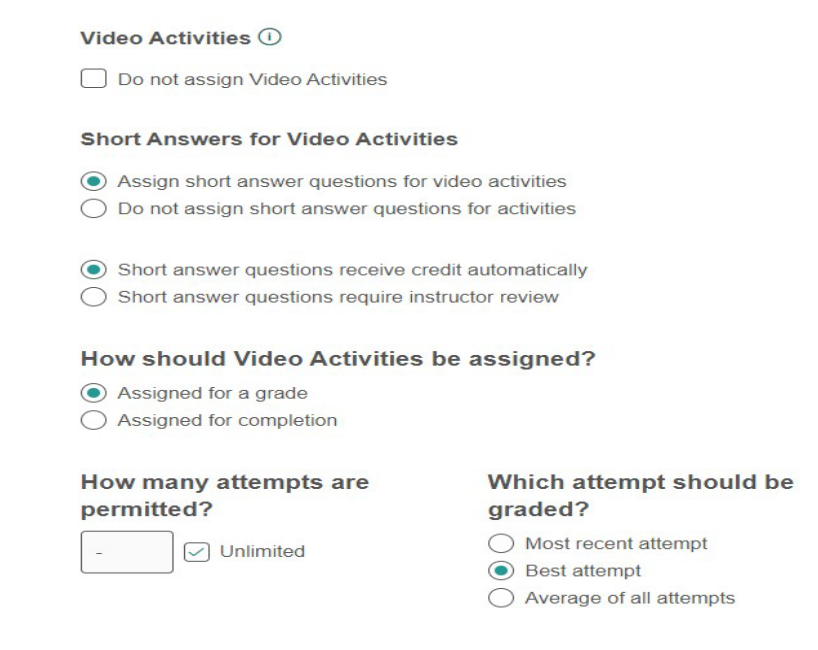

vi. **Self Assessments**  Default: Are for completion only

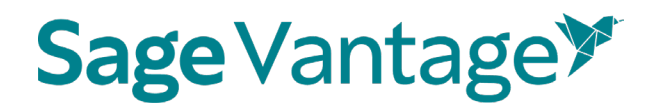

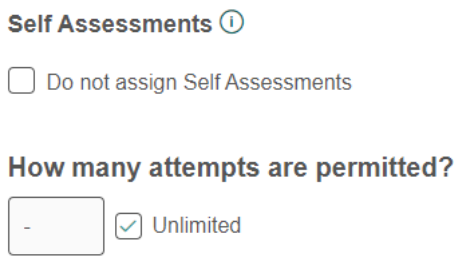

- c. Click **Review** to verify your course settings.
- 7. **Review the Course Details** on the Review page (3 Review & Complete Course) to double check the settings you made for your course.
	- a. If you need to make changes, click the pencil icon to the right of this section.

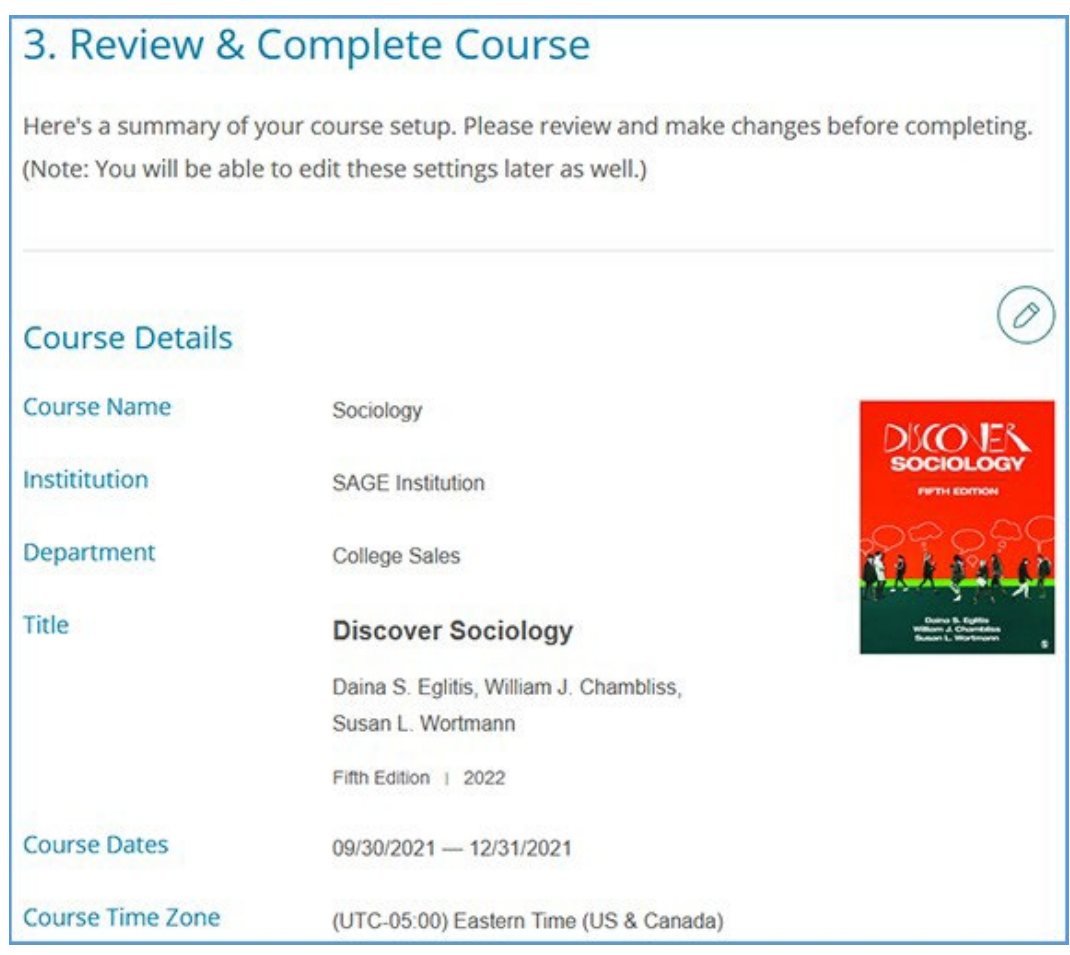

b. Review the Gradebook Settings. If you need to make changes, click the pencil icon to the right of this section.

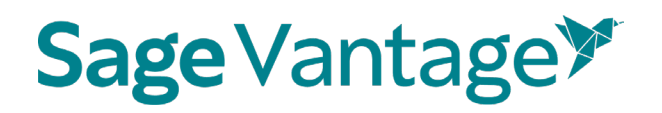

# **Gradebook Settings**

- o Late assignments are recorded & displayed in the gradebook.
- o Students' Vantage grade to date is displayed on the Student Dashboard.
- o Vantage grade is 40% of Students' overall grade.
- o Students' overall Vantage grade is displayed on the Student Dashboard.

# **Sage Vantage<sup>y</sup>**

c. Review the Global Assignment Settings. If you need to make changes, click the pencil icon to the right of this section.

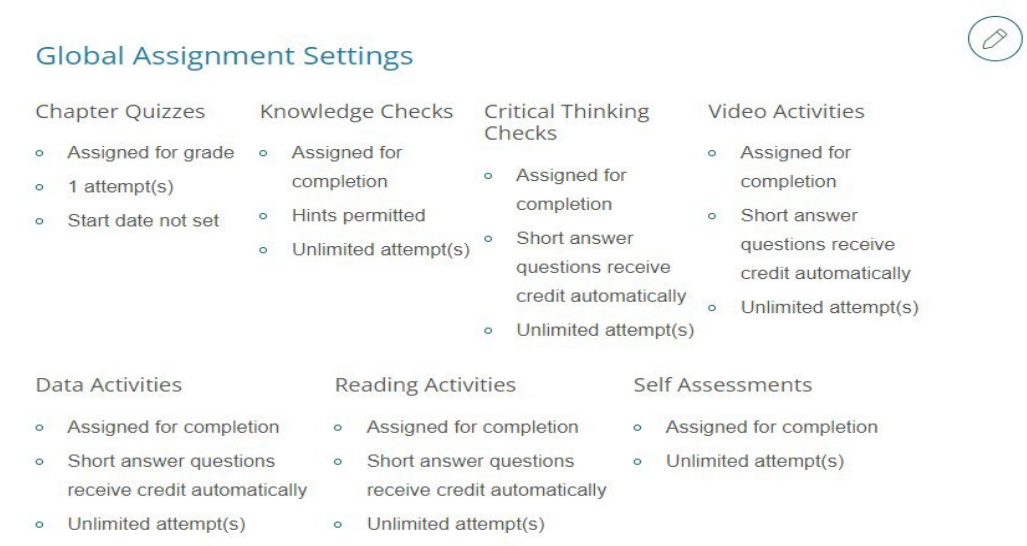

d. Click **Complete** to finish creating your course. On the course creation confirmation page, you can click the respective **Copy** buttons to copy your course link (used for non-LMS integrated courses only) or Course ID. You can then paste these details to wherever you want to store the information.

You can also click the **Send** button to email a copy of this information to yourself. Once you are finished on this page, click **Back to My Courses** to return to your My Courses Dashboard.

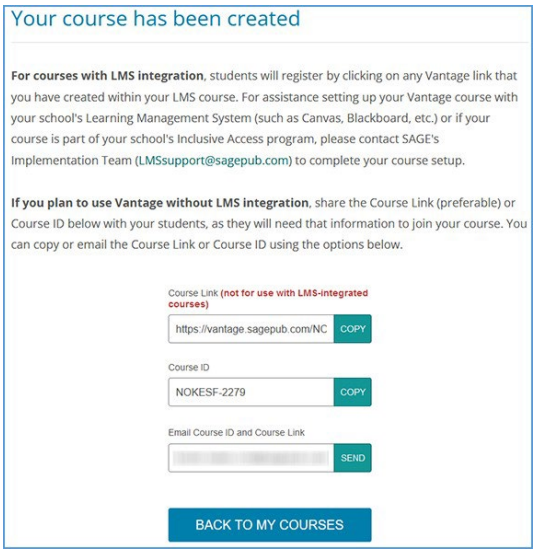

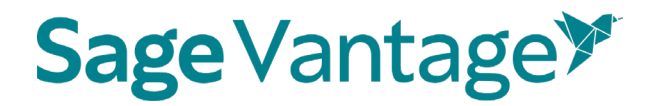

8. Once your course is created, you can go to the Assignments tab from the course tile on your My Courses Dashboard page. This will allow you to apply more granular settings for each Chapter and/or assignment.

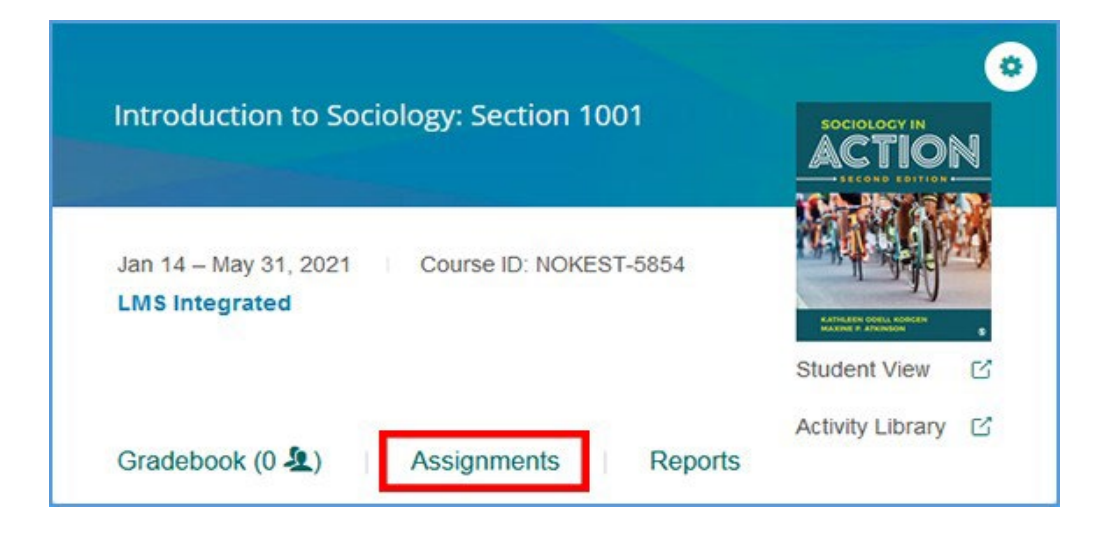

9. Once you have finished editing Chapters and Assignments, you must add the Willo Labs link to your course before it can be your Vantage course can be paired with your Canvas course.

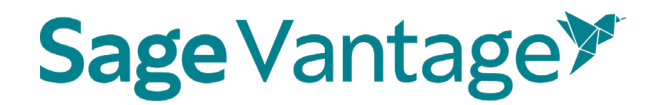

# <span id="page-12-0"></span>Adding Willo Labs to a New Canvas Course

Before you can pair your Canvas course with Sage Vantage, the Willo Labs link must be added to your course.

1. Navigate to the module in your course where you would like to place the Willo Labs link (create a module if necessary). Click the "+" icon to open the action menu.

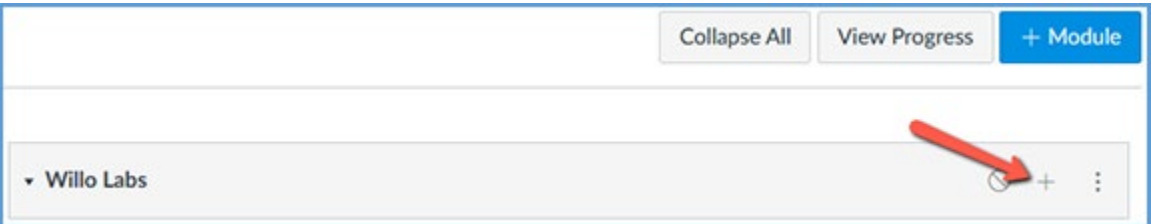

2. Click the Add dropdown and choose **External Tool**.

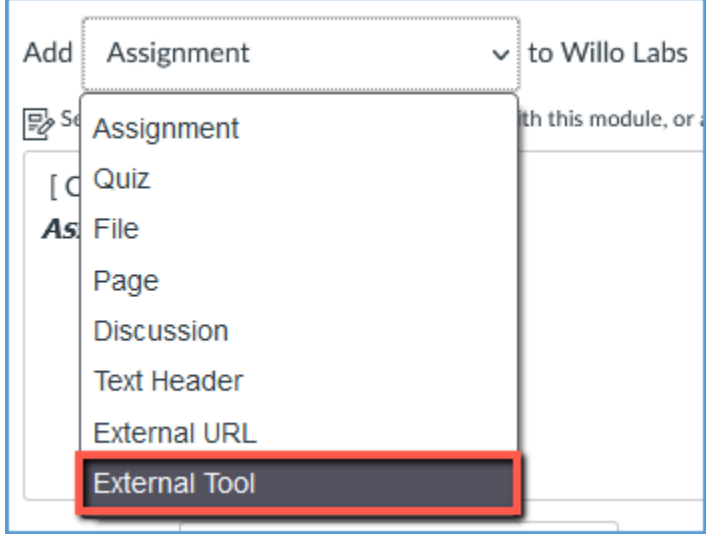

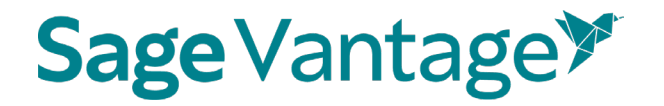

3. Scroll down the list of available tools to find Willo Labs and select it. Check the box to **Load in a new tab**. Click **Add Item** to add the tool link to your module.

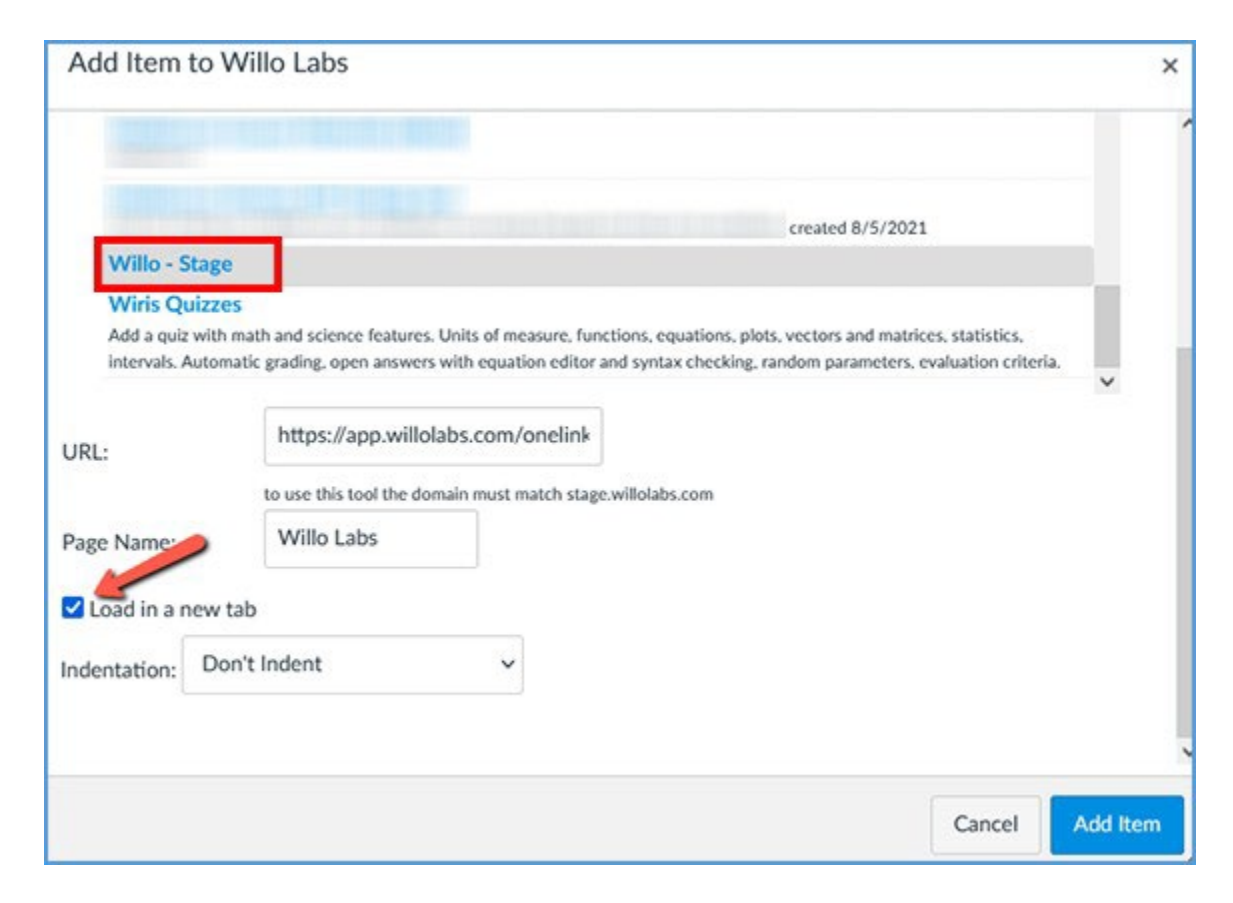

4. Click the Willo Uno link to pair your Canvas course with Willo Labs.

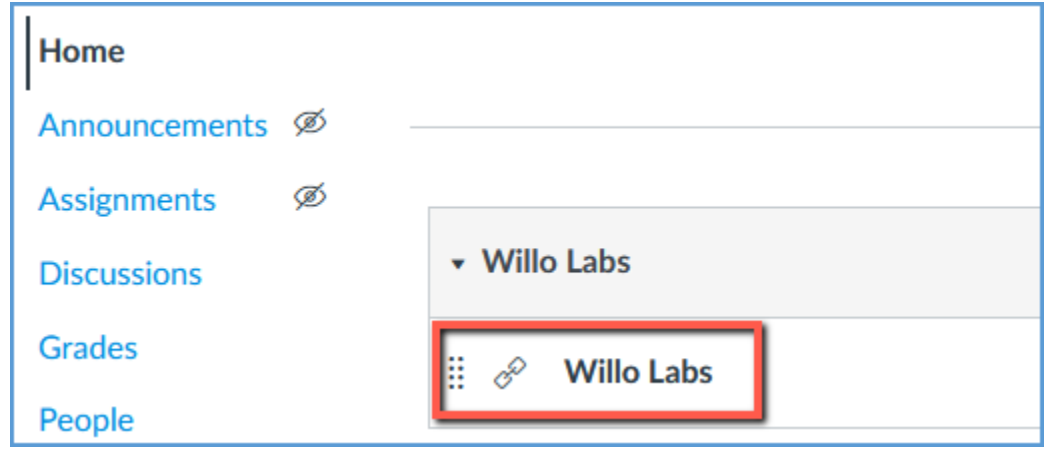

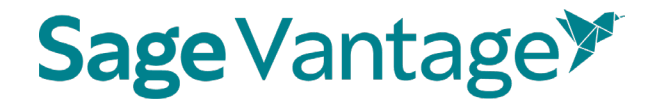

5. Enter the Product Token provided by Willo Labs. Click **Verify**.

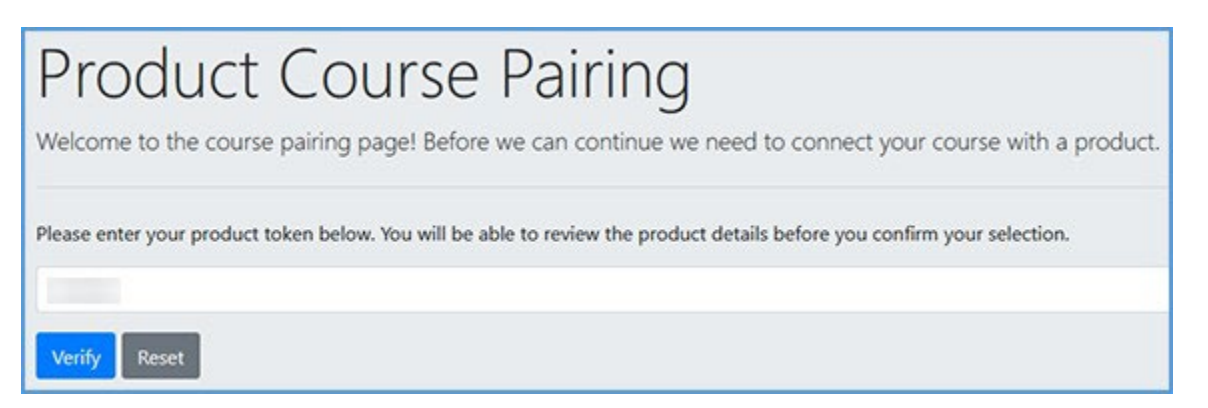

6. The product details matching your product token will display. If they are correct, click **Confirm**. If they are not correct, you can click the **Reset** button that appears above the product details to add a new product token.

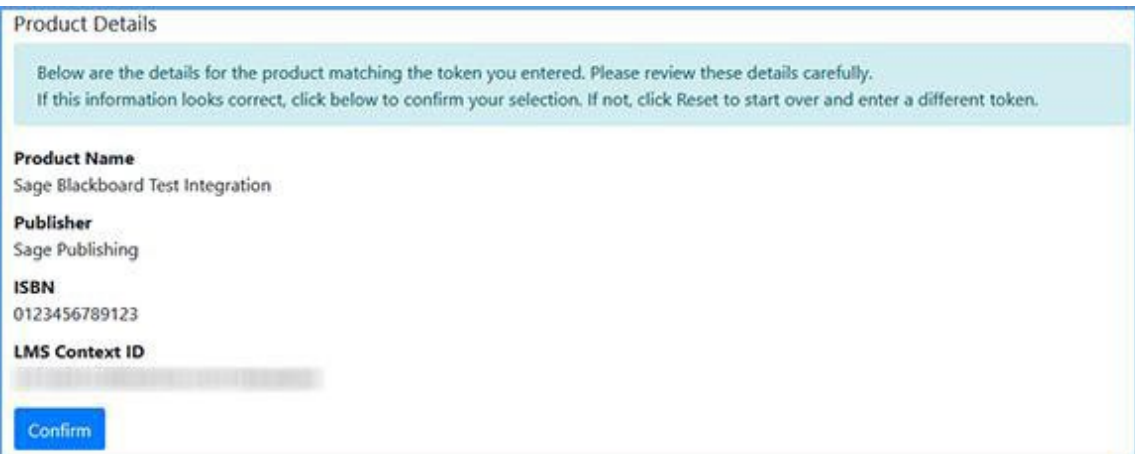

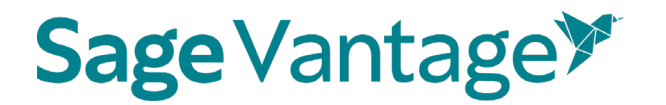

7. You will see a success message to indicate the pairing with Willo Labs is complete.

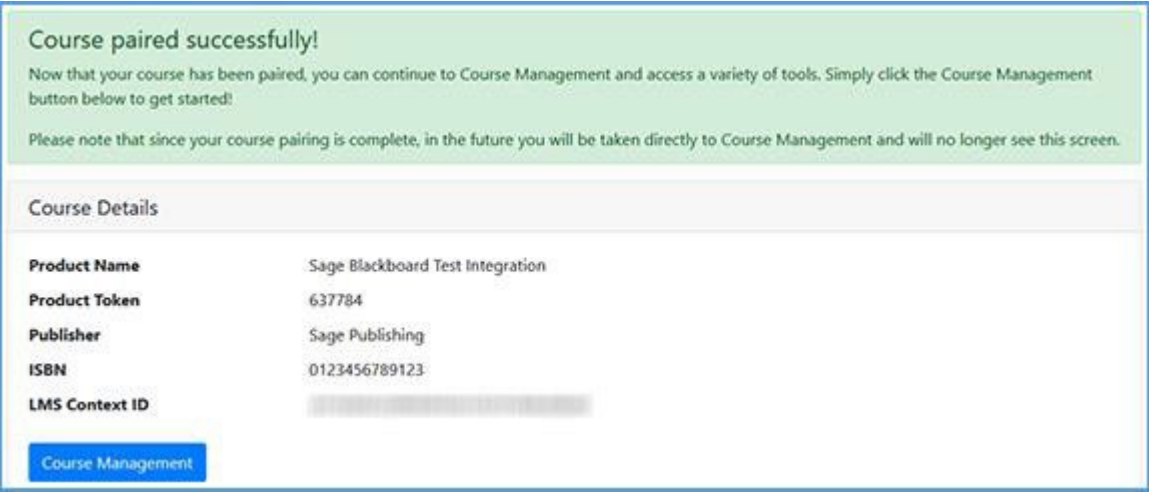

## <span id="page-15-0"></span>Deep Links and Grade Sync in a New Canvas Course

For best results, create your Vantage course before you are ready to pair it with your Canvas course.

- 1. To pair your Canvas course with Sage Vantage, you will use the Willo Uno link (paired in [previous steps\)](#page-12-0).
	- a. Click the Willo Uno link to pair your Canvas course with Vantage.

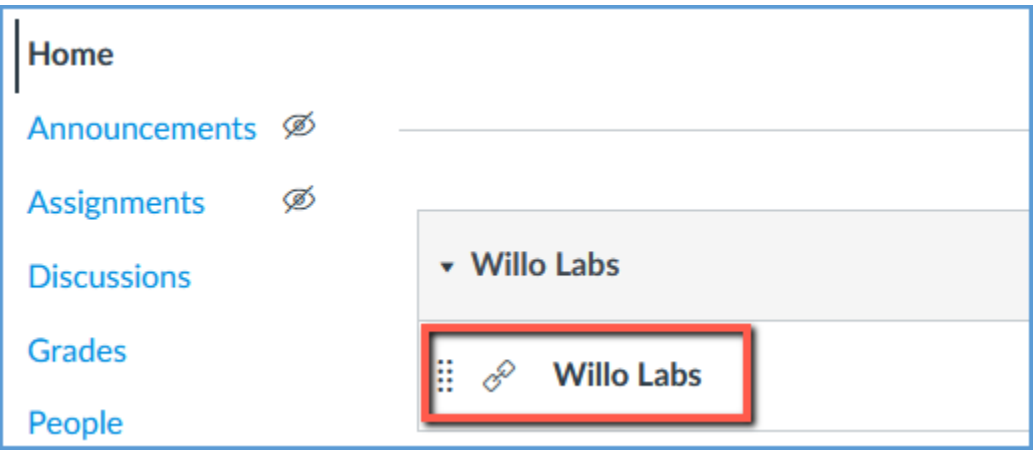

**TIP:** If you are still on the pairing confirmation page for Willo Labs, you can

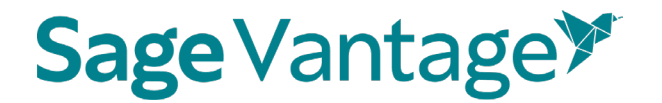

move straight to the Vantage pairing process by clicking **Course Management**.

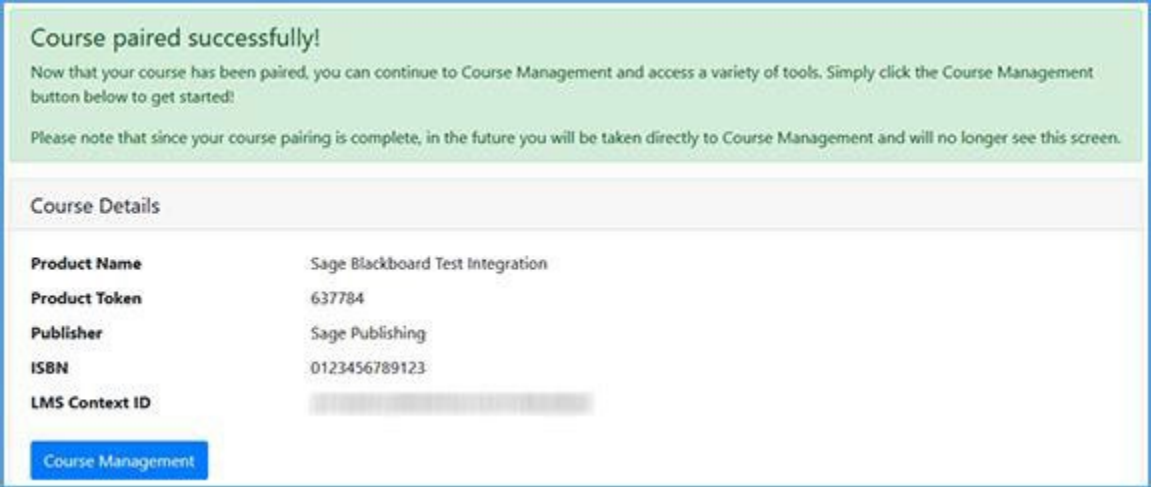

2. Click **Add Publisher Links**.

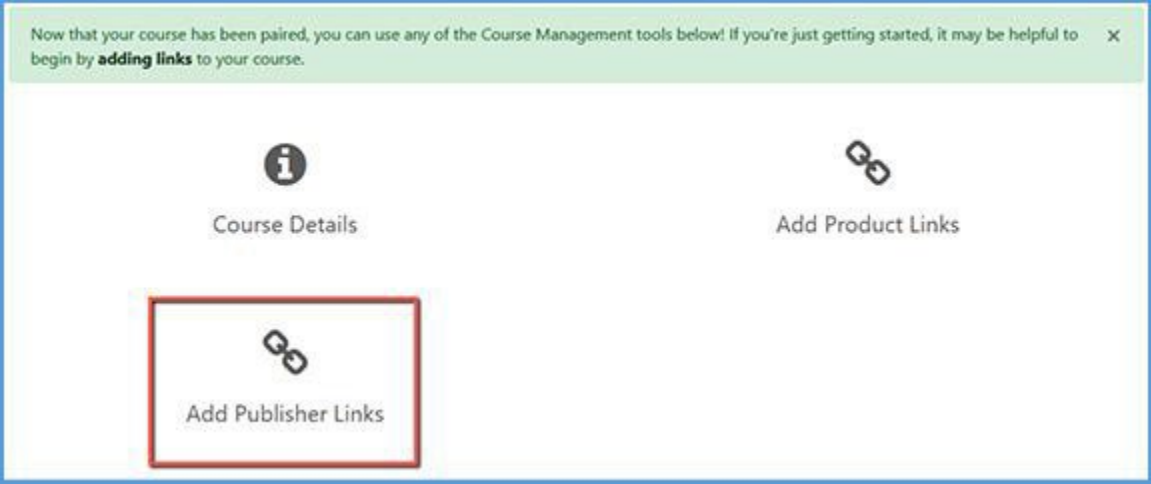

3. You will see a message that you can pick links directly from Sage Publishing. Click **Continue to Sage Publishing**.

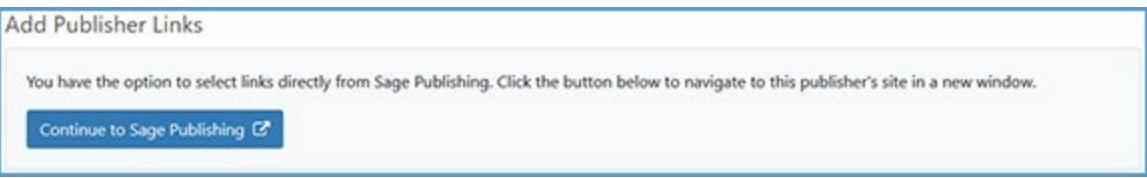

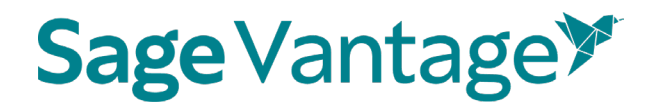

We recommend creating links in the Modules area of your course, although you could also use the Pages area. Using Modules tends to give the smoothest user experience. You do not need to create Assignments in Canvas to match your Sage Vantage assignments. When you create a grade sync to an assignment, a placeholder assignment is created automatically in Canvas.

You can add a module specifically for your Sage Vantage content or you can include the Vantage links within existing modules (for example, if you set up your Canvas course with a module for each chapter). The layout of your Canvas course depends entirely on your instructional design preferences.

4. Choose the module where you would like to add a Vantage link. Next, click the "**+**" button to add new content to the module.

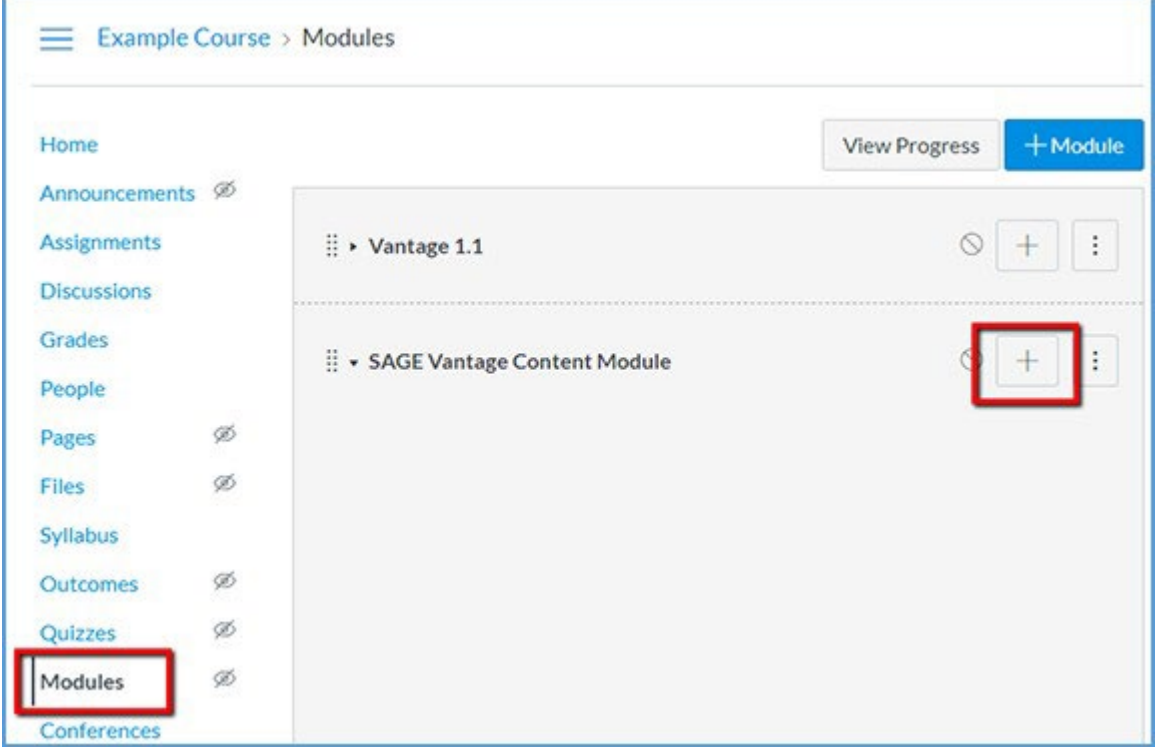

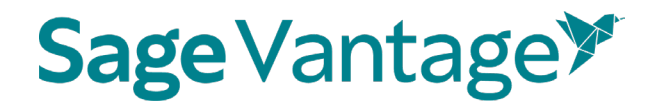

**Note:** If you are adding Vantage content through Pages instead of Modules, create or edit the Page where you wish to add content. Click the Apps icon in the toolbar and select the Sage Vantage tool. Adding links will mirror the process outlined below for Modules.

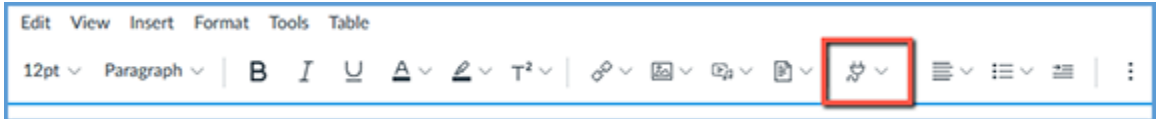

5. In the "Add" dropdown menu, select **External Tool** from the list. You will see a list of available tools. Choose the tool for Sage Vantage.

**Note:** Your Canvas administrator can choose the name of the tool when installing it. While the tool name may be simply Sage Vantage or Vantage, it also could be named something such as Sage Vantage Link Selector.

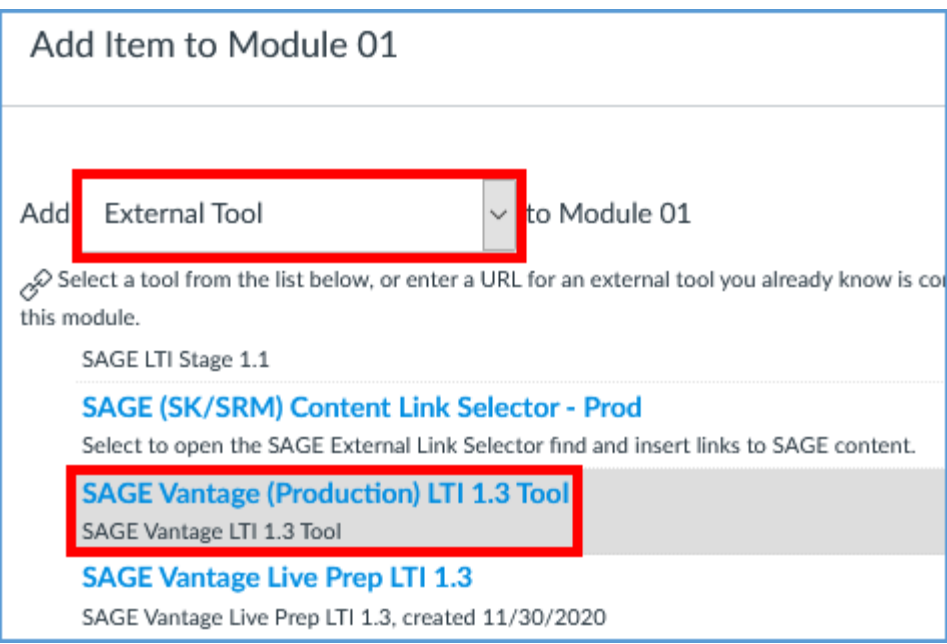

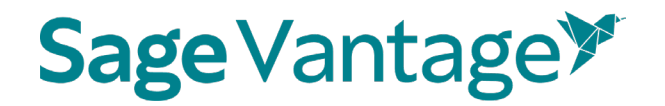

6. Locate the Vantage course you wish to pair with, then click **Select**. If you only have one Vantage course in your account, it will automatically be selected for you.

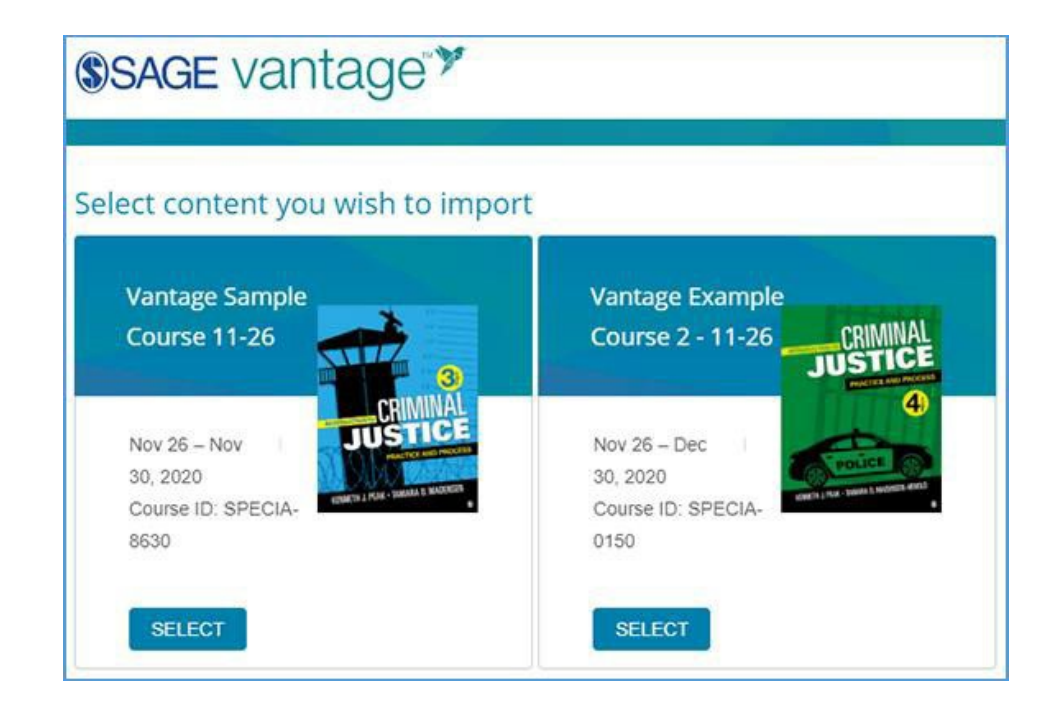

7. After selecting your Vantage course, the link selection page will load. Three dropdown menus are available to help you filter content in your Vantage course. They will help you narrow content selections to more easily pick links and grade sync items. We recommend using only one filter at a time.

The dropdown menu options are

- a. **Resource Types** Filter by a single resource type such as Readings, Chapter Quizzes, etc.
- b. **Chapters** Filter content by a single chapter
- c. **Assignments** Filter only assignments or by assignment status (assigned for grade / completion or unassigned)

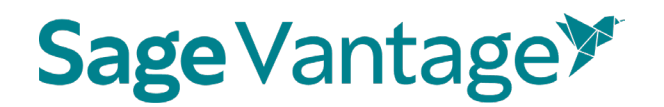

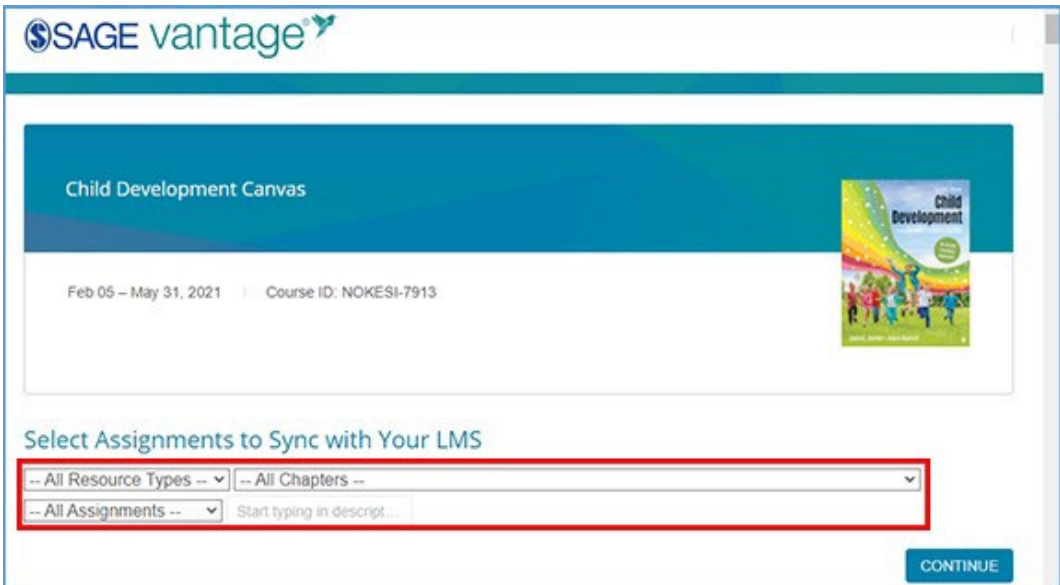

8. Once you filter the content, the sorted list will show only those items matching your selection. You can choose items from the resulting list to create deep links and/or grade syncs in your Canvas course.

For each item in the list, there are two columns on the right of the page. The left column (Link to Course) refers to the deep link that is added to your Canvas module. The right column (Grade Sync) determines if an assignment is synced with your Canvas gradebook.

If an item is not gradable – such as a chapter reading – the grade sync column will not have a checkbox. It will instead have a dash indicating it cannot be synced. If you have previously grade synced an assignment, the Grade Sync column will show a dash as well indicating it's already synced.

# Sage Vantage<sup>y</sup>

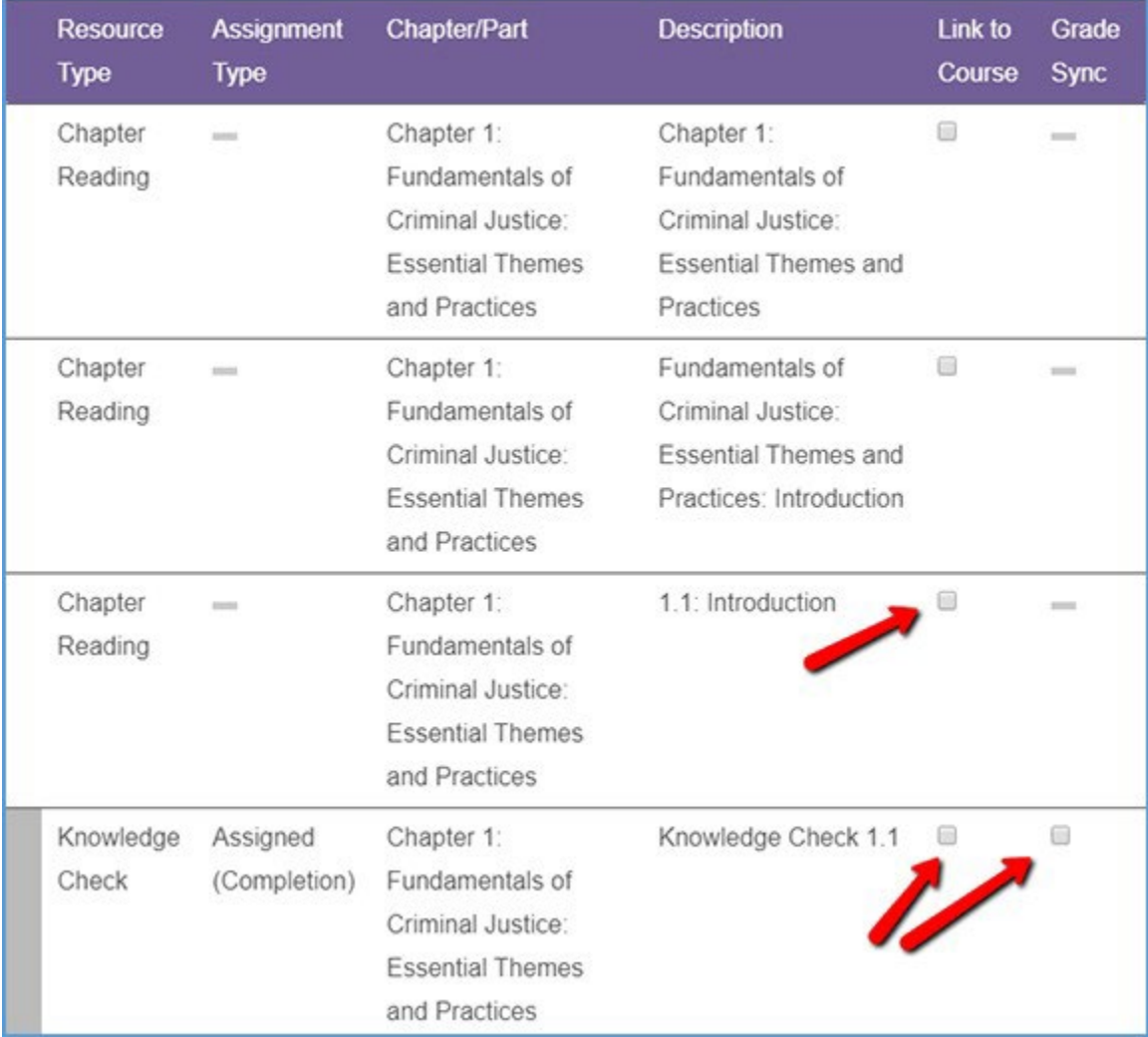

### Create both links and grade syncs at the same time per resource type:

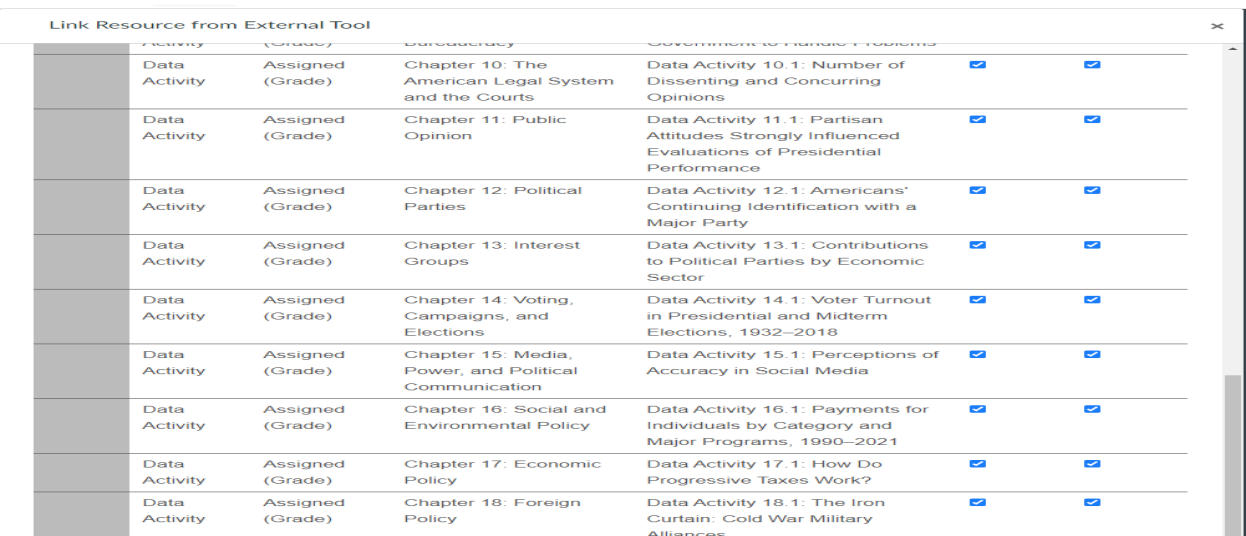

### © 2023 Sage Publications 23

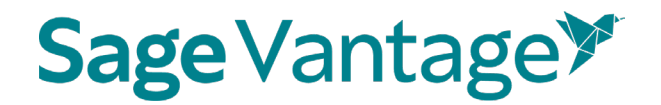

### Create both links and grade syncs at the same time per chapter.

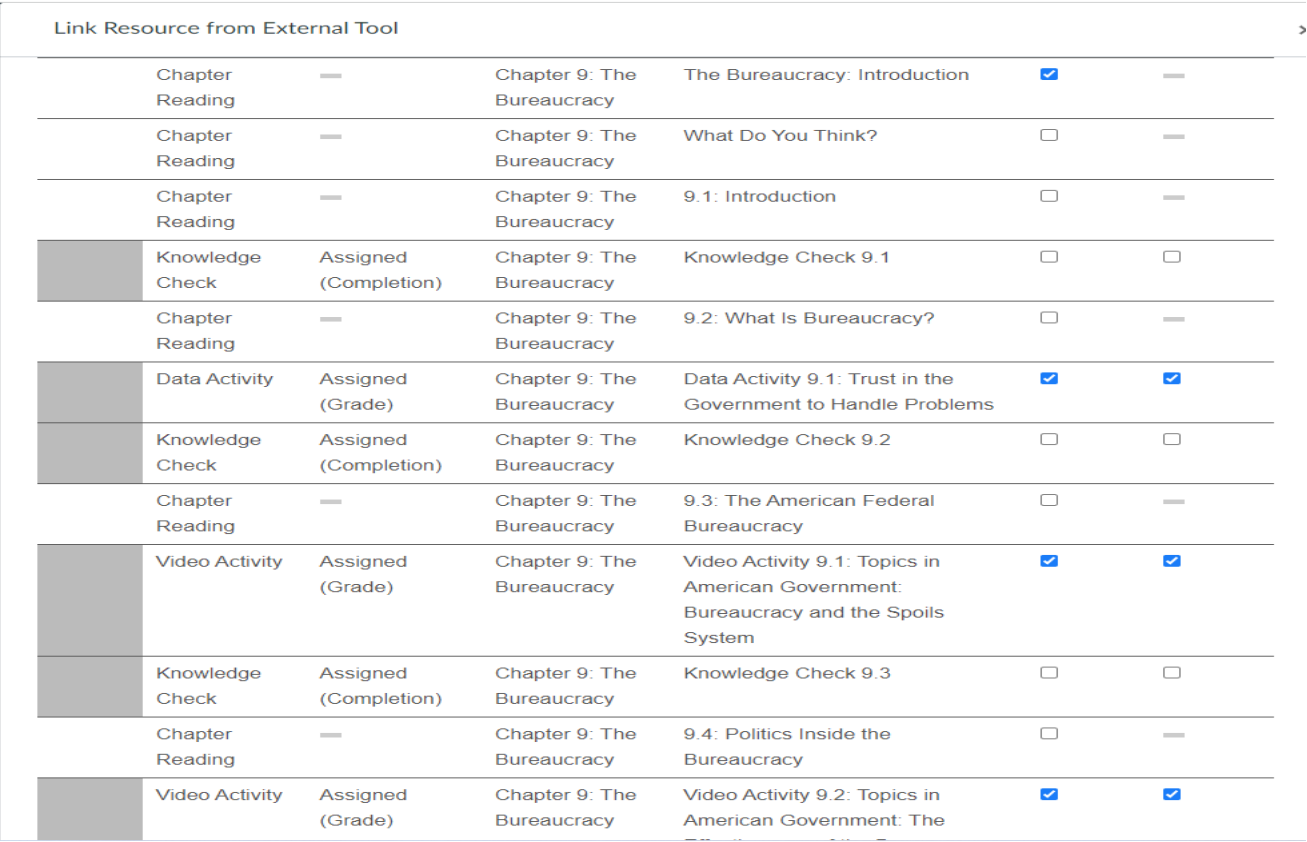

### a. **Create grade syncs only (without deep links):**

You can add grade sync assignments without adding deep links for them. For example, you may want to link only a single chapter reading in your Canvas module, but still have all assignments from that same chapter grade synced with your Canvas gradebook.

If you want to grade sync only specific assignments, you can tick the Grade Sync checkbox next to those assignments. Only the items you choose to grade sync will create a gradebook column in Canvas. In this example, a Knowledge Check and Video Activity are selected for grade sync, but the Data Activity is not.

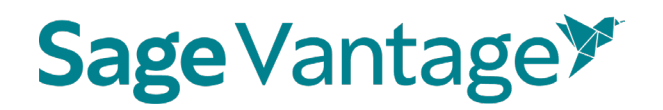

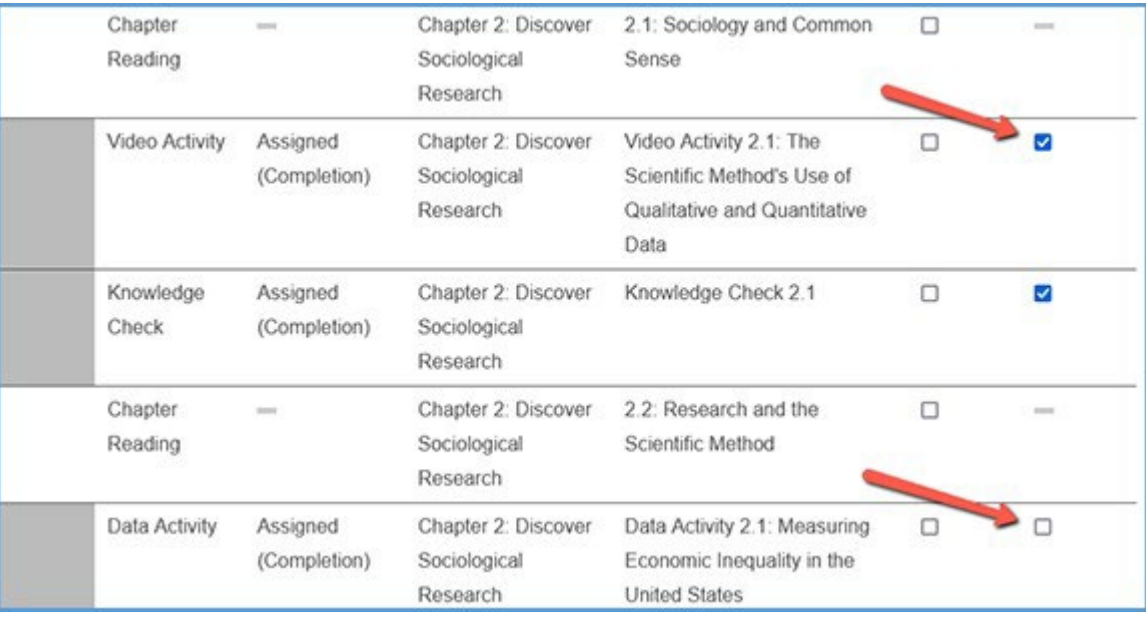

If you want to grade sync everything in the filtered list – for instance, if you filter by Chapter Quizzes and want to grade sync all of them – you can tick the "Select All" checkbox above the Grade Sync column. All items will be selected for grade sync.

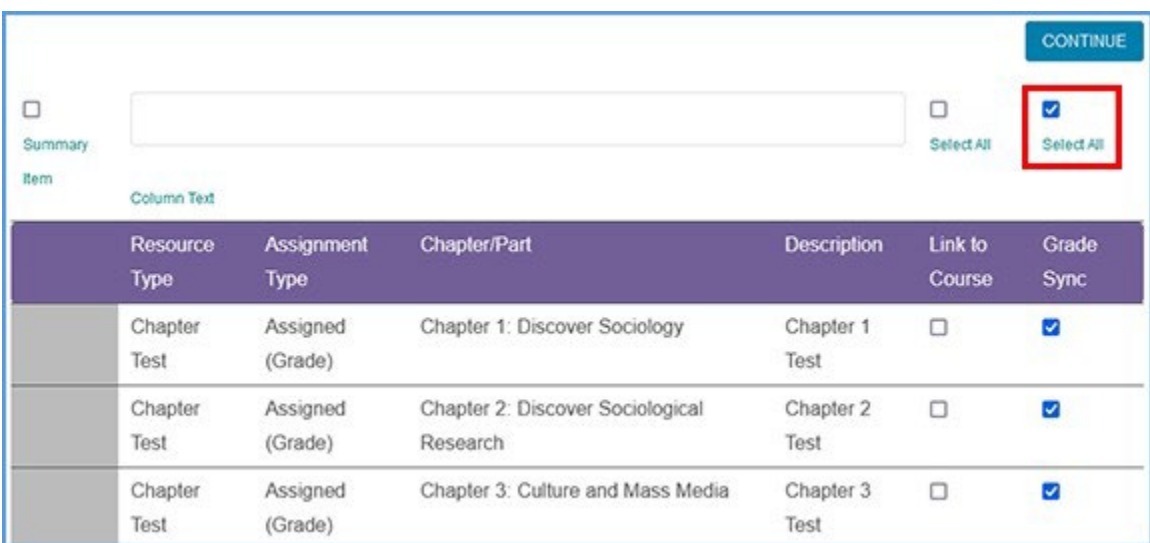

When you choose to Grade Sync an assignment, a gradebook column is created in your Canvas gradebook for the assignment. A corresponding assignment is also created in the Assignments area of the Canvas course.

After you've selected one or more items to grade sync, click **Continue** to review your selections. This button is available at the top and bottom of the page.

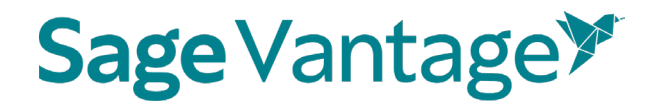

### You can double check your selections on the "Confirm LMS Selection(s)" page.

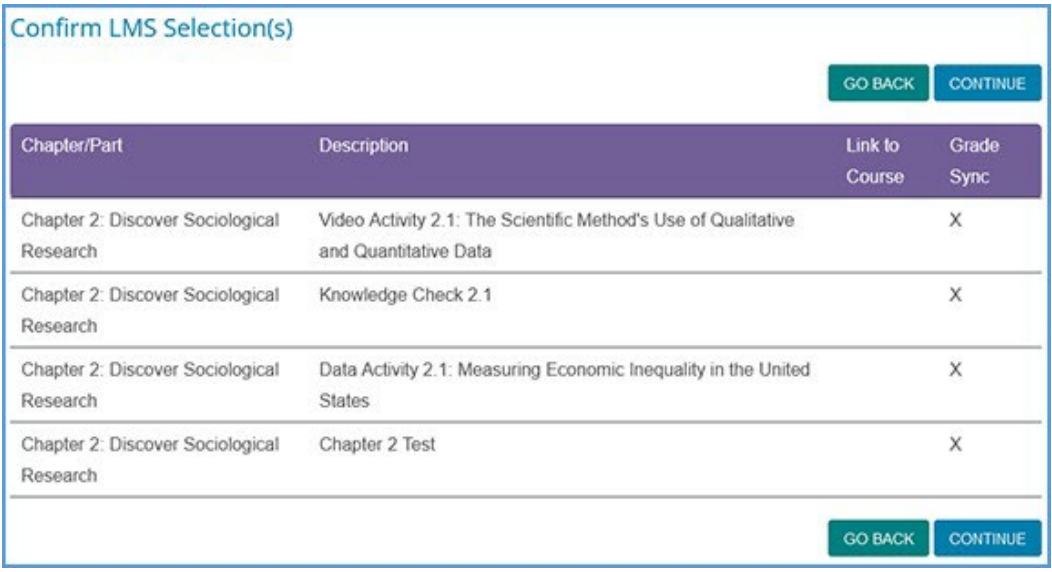

If you want to add more grade sync items, you can use the **Go Back** button to add more grade syncs. Once you have picked everything you want grade synced, click **Continue** on the "Confirm LMS Selection(s)" page to complete the grade sync.

After a few seconds, you will see a pop-up message indicating that no links were created. Click **OK** to close the pop-up.

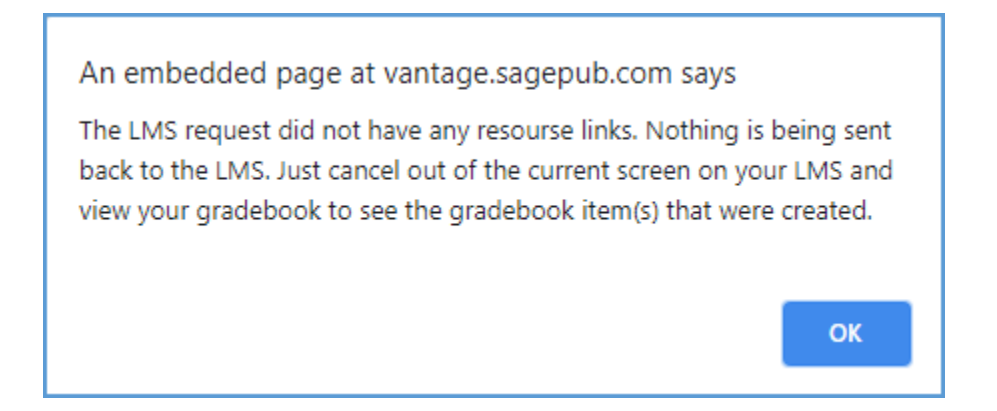

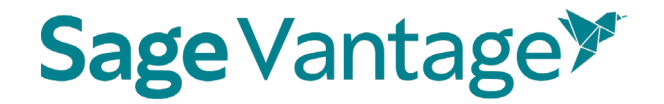

 $\times$ 

### b. **Create content links in your course**

To create a link in your Canvas course, choose one or more items you wish to add by ticking the checkbox in the "Link to Course" column for that item. If you previously selected an item for grade sync (such as Knowledge Checks, Video Activities or Chapter Quizzes), the Grade Sync column will display a gray dash confirming it is grade synced.

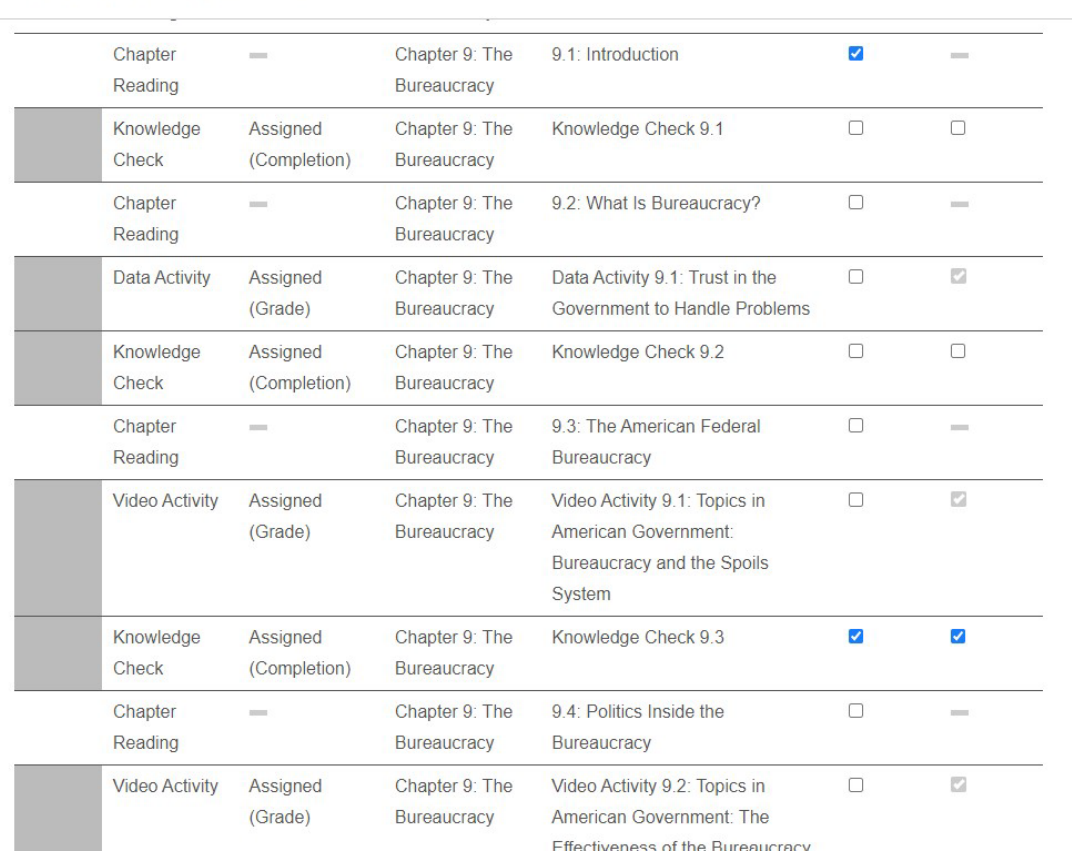

Link Resource from External Tool

You can use the "Select All" checkbox above the "Link to Course" column to add a link and grade synch for all items in the sort list. This will select both the link to course and grade synch boxes. All checkboxes will be ticked, a link added to the Canvas course module and the grade synch will add an assignment to the assignment area and a column in the grade book. You only want to do this for the different resource types except for Chapter Readings.

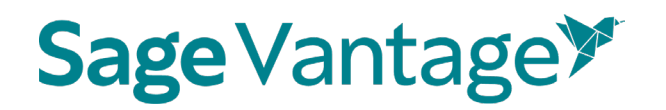

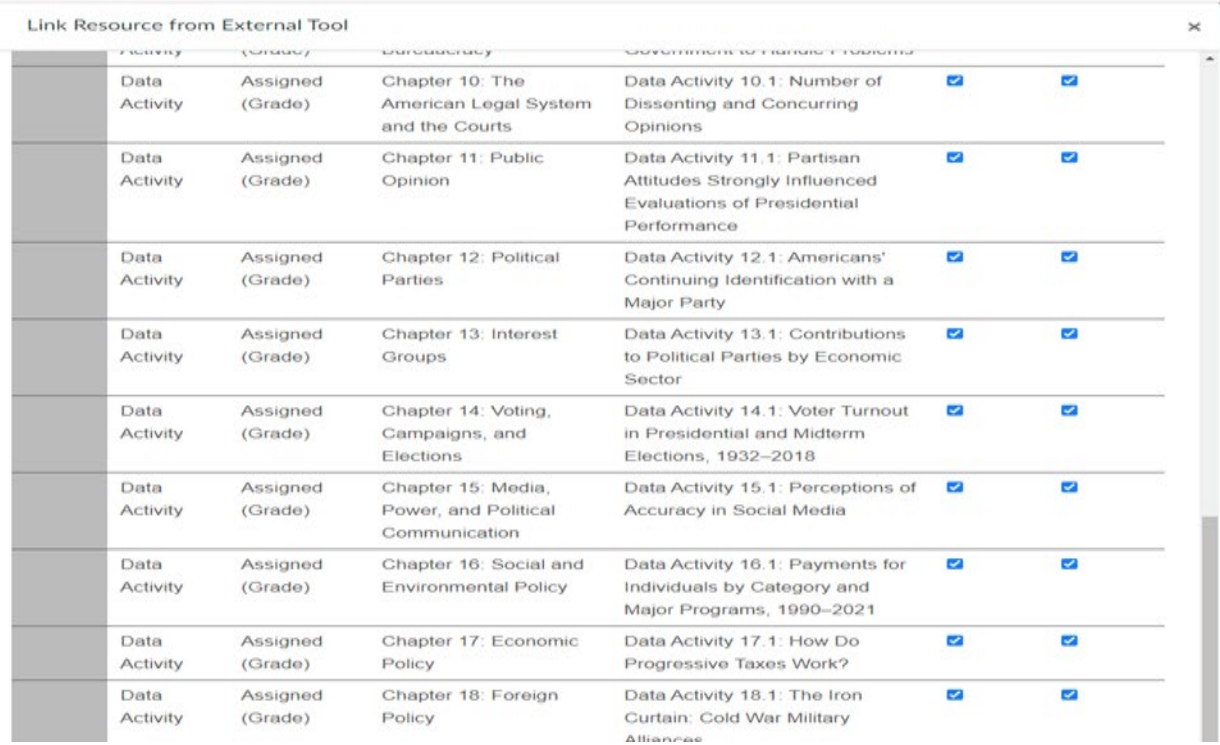

After you've selected one or more links to add to your Canvas course, click **Continue** to review your selections. This button is available at the top and bottom of the page.

You can double-check your selections on the "Confirm LMS Selection(s)" page.

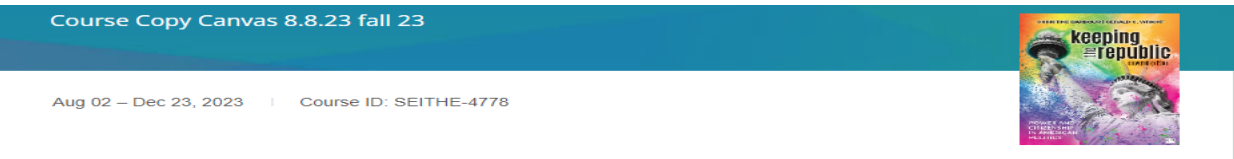

### Confirm LMS Selection(s)

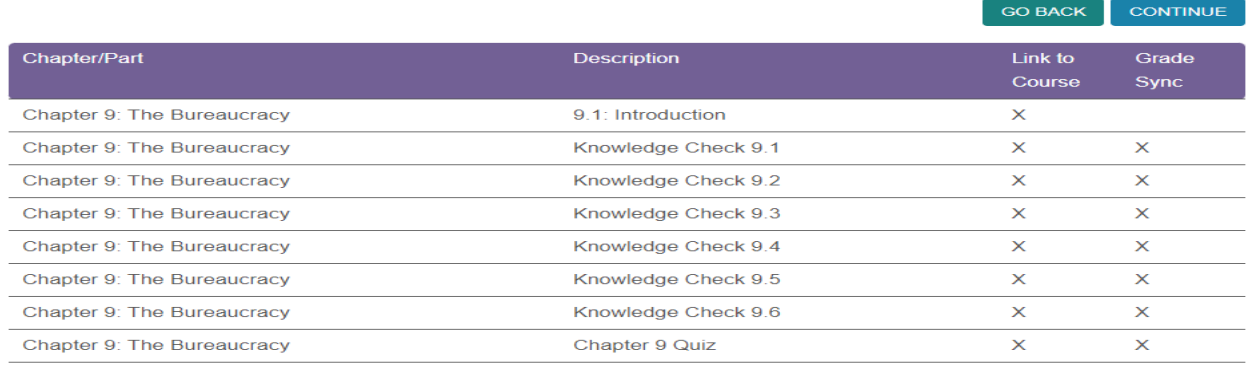

GO BACK CONTINUE

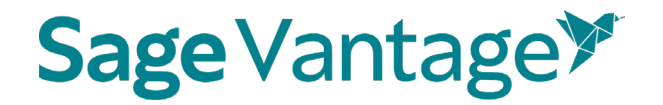

You can use the Go Back button to choose more content if you forgot to add items, grade sync, or both. When you review, you will see all choices you have made.

Once you have picked all links you want to add to your Canvas module, click **Continue** on the "Confirm LMS Selection(s)" page to return to the Canvas Module and see the deep links you just created.

If you only add **only one link** after you click continue on the confirmation page in Vantage the process will stop at the add item page. Scroll down until you see the URL and Page Name fields. You can change the Page Name if you wish. We recommend that you select the **Load in a new tab** checkbox. Click **Add Item** to finish.

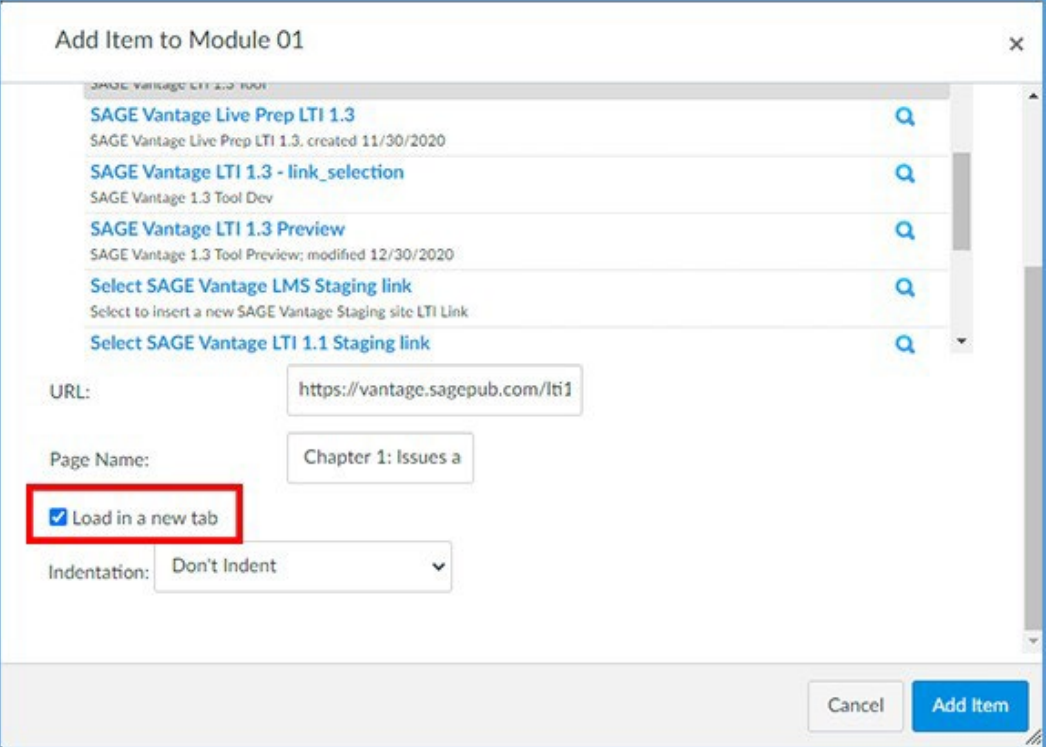

The deep links will appear in your module. Links without grade sync will have a link icon. Links with a grade sync will have the assignment icon. If necessary, publish your module / content so students can access it.

If you have selected multiple links to add to your course module, you will not have to click the add item button to add the links to the module because the links will be added automatically to the selected module after a very brief pause on the add item to module page.

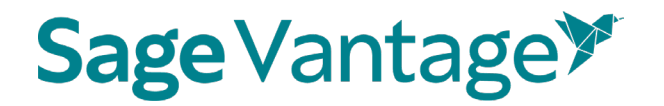

Links without a grade sync will appear in Canvas with the link icon to the right of the assignment link. Links with a grade synch will appear with the assignment icon to the right of the assignment link.

You need to be in modules to edit the links with the link icon. Click the 3 dots to the right of the link assignment's title to open the action menu. Select **Edit** from the list of options. You will be able to edit the title of the link and check the box in front of "Load in a new tab" which gives students a better reading experience.

You can edit the links with the assignment icon either in Modules or in Assignments. In Modules click on the assignment link and then click on Edit Assignment Settings. In the Assignment area click the 3 dots to the right of the assignment's title to open the action menu. Select **Edit** from the list of options.

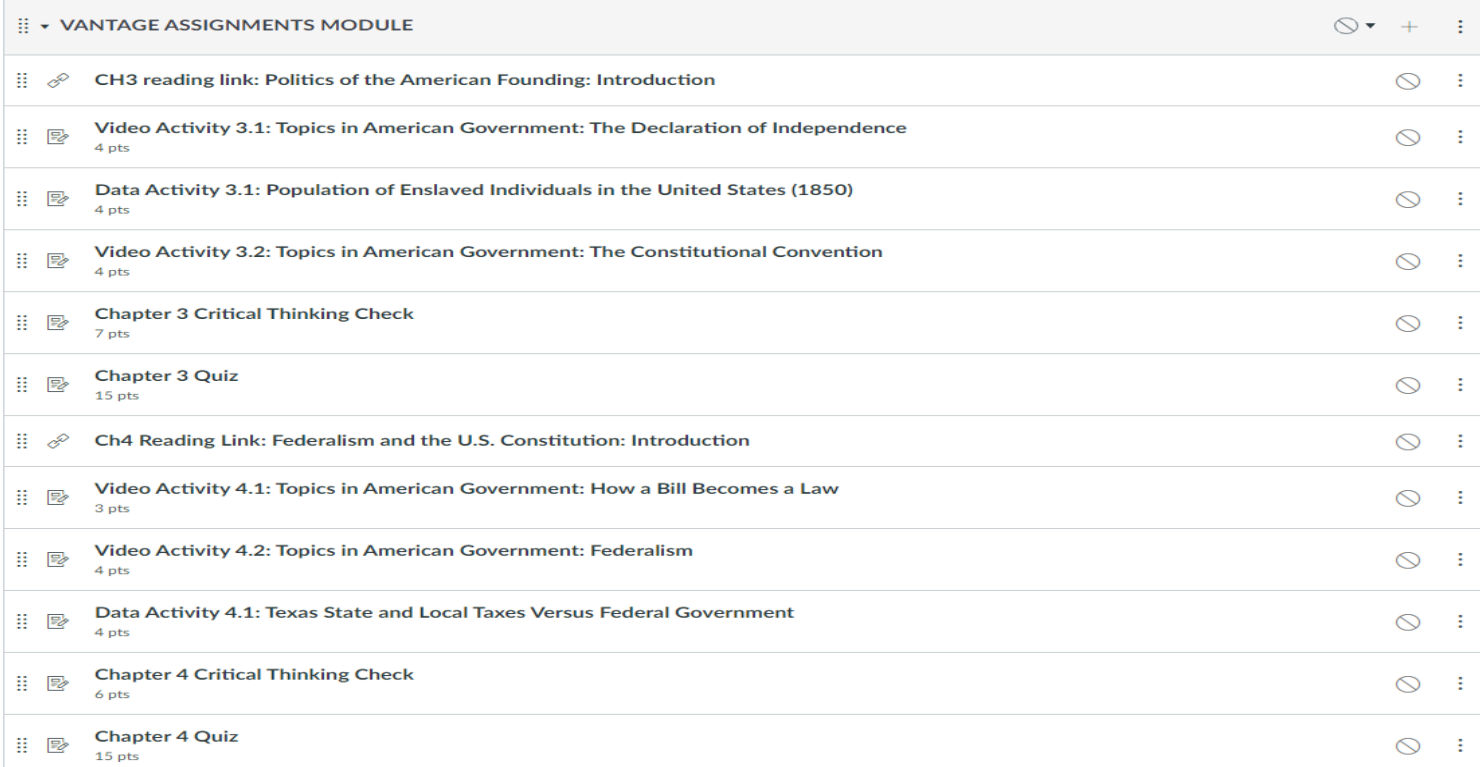

When adding grade sync items, assignments are created within the Assignments area of Canvas as well as adding assignment columns in the gradebook. Visit your Canvas gradebook to see the new columns that were added to your assignment selections. Visit the assignment area to see the newly added assignments you can group and assign weights.

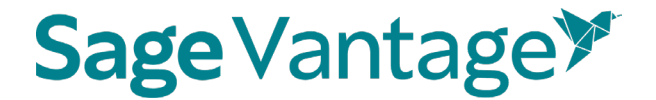

**NOTE: It is always a good practice to click on at least one Vantage link to assure connection.**

### **Student experience without opening in a new window.**

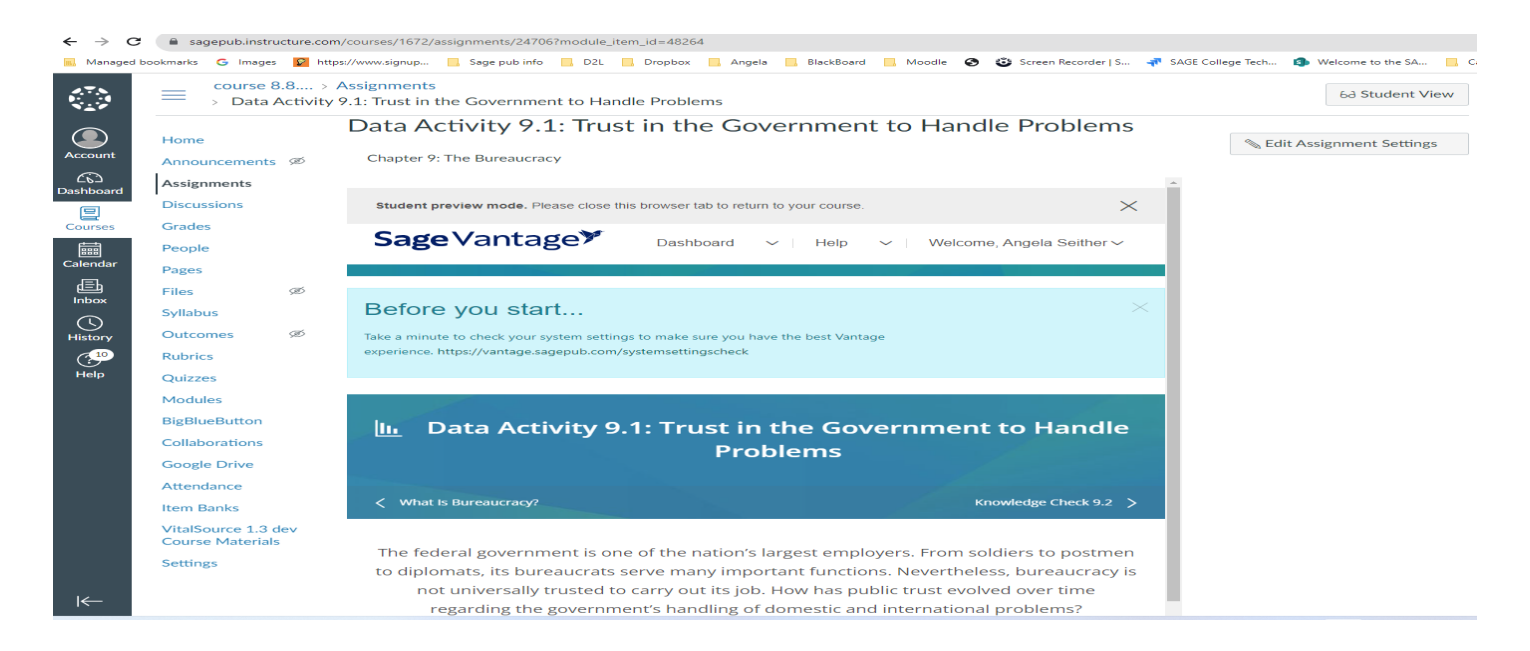

### **Student experience with opening in a new window.**

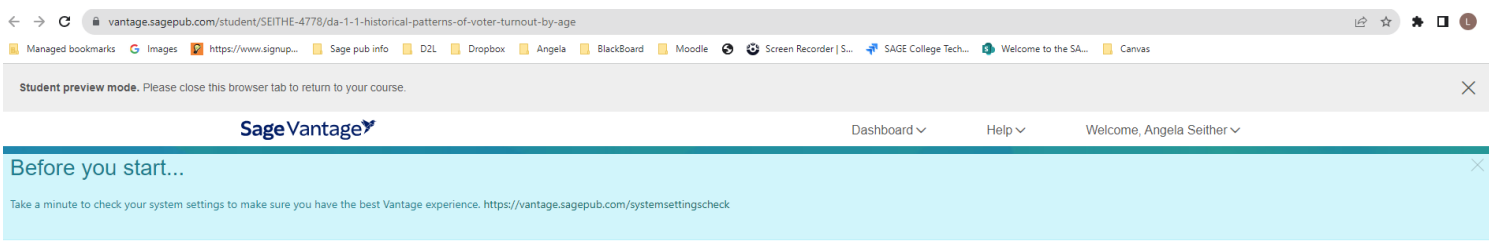

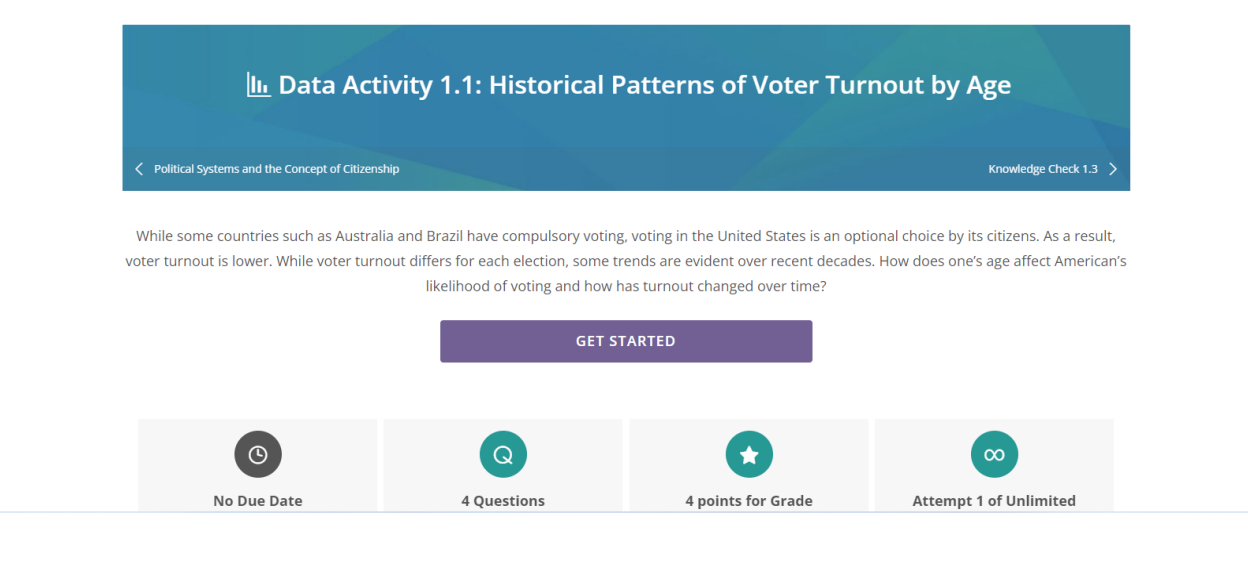

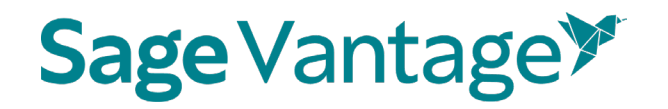

Canvas LMS Deep Linking Guide Version: October 2023

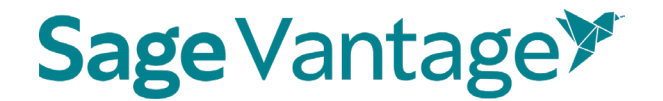

above the "Link to Course" column. All checkboxes will be ticked and a link added to the Canvas course module.

<span id="page-31-0"></span>Add Assignment Due Dates and allow for assignments to open in a new window in Canvas

After you grade sync Vantage assignments, you can assign due dates in Canvas and have the assignment open in a new window. Doing so allows students to take advantage of the native features in Canvas to monitor their upcoming tasks and have a better reading and learning experience.

1. In the left navigation menu, click on Assignments. Next to the first assignment you would like to update, click the 3 dots to the right of the assignment's title to open the action menu. Select **Edit** from the list of options.

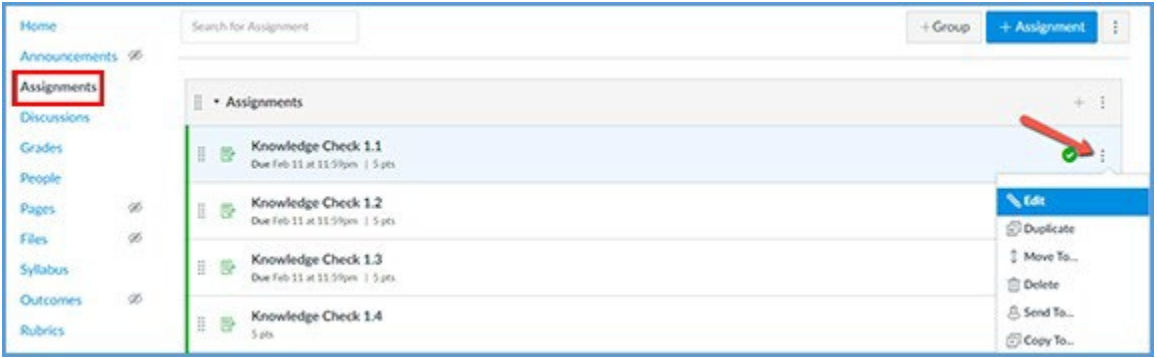

2. Click on more options.

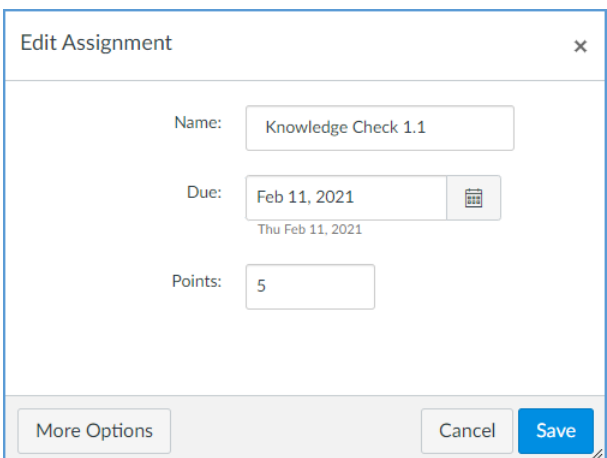

3. Scroll down to Submission Type and check the box in front of "Load This Tool In A New Tab," add the Due Date and then click on "Save & Publish" or "Save."

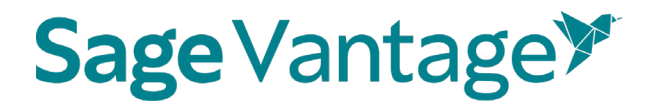

4. Repeat this process to add a date and open in a new window for all Vantage assignments in Canvas.

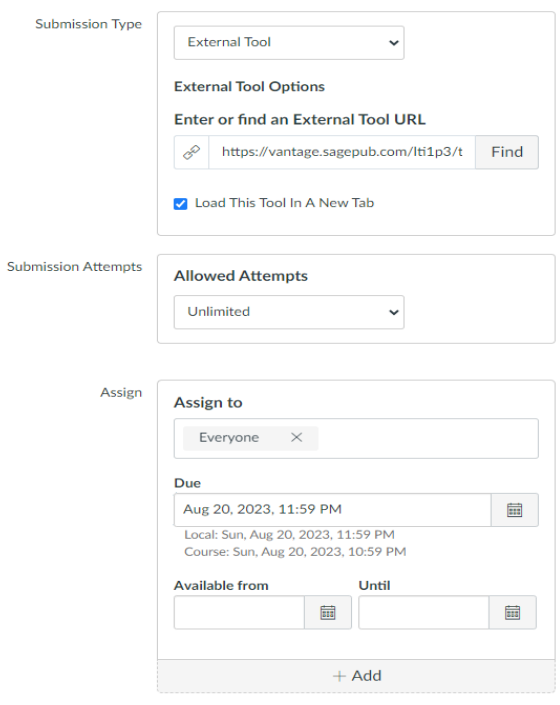

 $\Box$  Notify users that this content has changed

Cancel Save & Publish Save

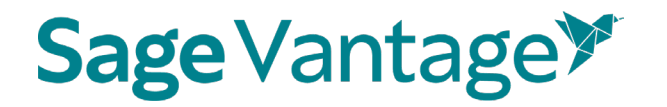

5. Once the assignment dates are added, you and your students can see the assignments listed on the course Home page in Canvas. They will appear in the "Coming Up" area on the right side of the page.

Students will also be able to see upcoming assignments in the "To Do" list of their Canvas dashboard, by clicking the assignment icon of their course card on the dashboard, or in the Canvas calendar.

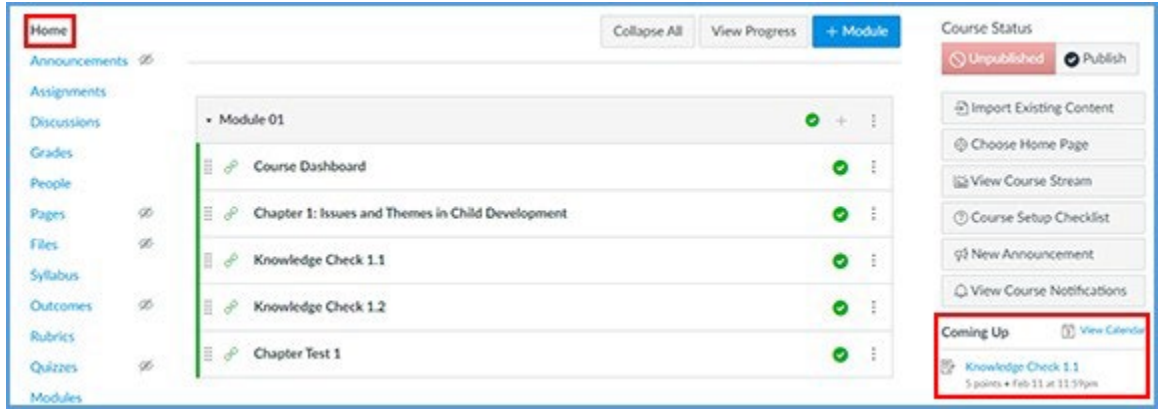

### <span id="page-33-0"></span>Excluding Grades for Completion from the Canvas Gradebook Calculations

Knowledge Checks, Video Activities, etc. are often assigned for completion instead of a grade in Vantage. If you choose to grade sync these assignments, the gradebook column in Canvas will record the point value to show the assignment was completed.

While you may want your Canvas gradebook to show these assignments were completed, you may not want to include these points in the final grade calculations. You can exclude these assignments from the final grade, but still allow them to display in the gradebook to show the assignment was completed.

1. In the left navigation menu, click on Assignments. Next to the first assignment you would like to update, click the 3 dots to the right of the assignment's title to open the action menu. Select **Edit** from the list of options.

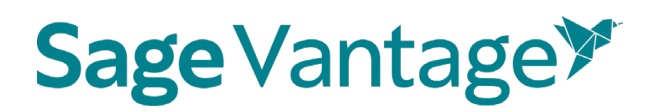

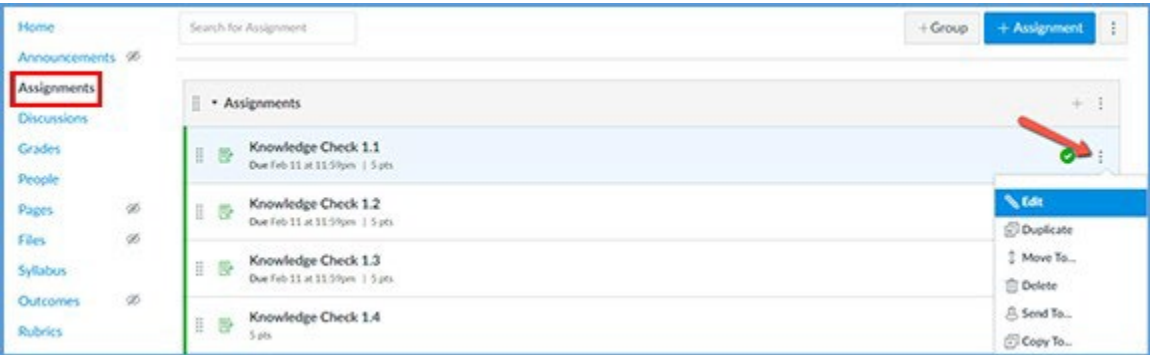

2. Add the due date, then click **Save**.

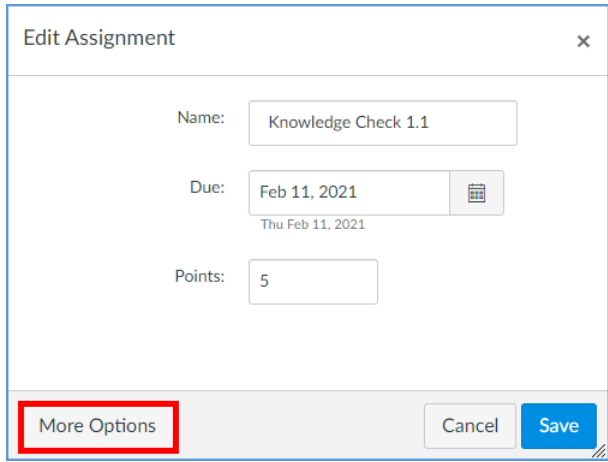

3. Scroll down the page about halfway. Tick the checkbox next to **Do not count this assignment towards the final grade**.

# Sage Vantage<sup>y</sup>

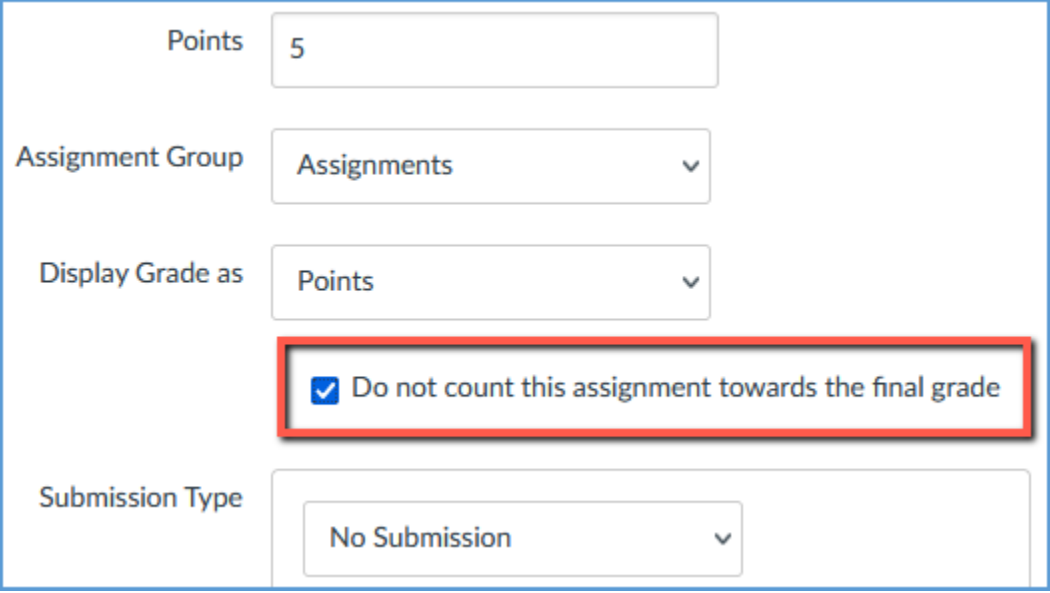

- 4. Click **Save** on the bottom right of the page.
- 5. Repeat this process to exclude any assignments that you don't want to include in the final grade calculations.